### 18.3.1 Example E-mail Log

An "End of Log" message displays for each mail in which a complete log has been sent. The following is an example of a log sent by e-mail.

- You may edit the subject title.
- The date format here is Day-Month-Year.
- The date format here is Month-Day-Year. The time format is Hour-Minute-Second.
- "End of Log" message shows that a complete log has been sent.

#### Figure 138 E-mail Log Example

```
Subject:
      Firewall Alert From xxxxx
  Date:
      Fri, 07 Apr 2000 10:05:42
  From:
      user@zyxel.com
    To:
      user@zyxel.com
 1|Apr 7 00 |From:192.168.1.1 To:192.168.1.255 |default policy |forward
  | 09:54:03 |UDP src port:00520 dest port:00520 |<1,00> |
 2|Apr 7 00 |From:192.168.1.131 To:192.168.1.255 |default policy |forward
  | 09:54:17 |UDP src port:00520 dest port:00520 |<1,00>
                                                            3|Apr 7 00 |From:192.168.1.6 To:10.10.10.10 |match
                                                         |forward
  | 09:54:19 |UDP
                  src port:03516 dest port:00053 |<1,01>
                                                             126|Apr 7 00 |From:192.168.1.1
                              To:192.168.1.255 |match
                                                             |forward
  | 10:05:00 |UDP src port:00520 dest port:00520 |<1,02>
                                                             127 | Apr 7 00 | From: 192.168.1.131 To: 192.168.1.255
                                              |match
                                                            |forward
  | 10:05:17 |UDP src port:00520 dest port:00520 |<1,02>
                                                            |forward
128|Apr 7 00 |From:192.168.1.1 To:192.168.1.255
                                              Imatch
  | 10:05:30 |UDP src port:00520 dest port:00520 |<1,02>
                                                             End of Firewall Log
```

# CHAPTER 19 Tools

This chapter describes how to upload new firmware, manage configuration and restart your ZyXEL Device.

## 19.1 Firmware Upgrade

Find firmware at www.zyxel.com in a file that (usually) uses the system model name with a.bin extension, for example, "ZyXEL Device.bin". The upload process uses HTTP (Hypertext Transfer Protocol) and may take up to two minutes. After a successful upload, the system will reboot.

Only use firmware for your device's specific model. Refer to the label on the bottom of your device.

Click **Maintenance > Tools** to open the **Firmware** screen. Follow the instructions in this screen to upload firmware to your ZyXEL Device.

Figure 139 Firmware Upgrade

|            | internal device f | firmware, browse t |                                              |                                                                                                 |
|------------|-------------------|--------------------|----------------------------------------------|-------------------------------------------------------------------------------------------------|
|            |                   | firmware, browse t |                                              |                                                                                                 |
|            | ct the binary (.B |                    | bsite. If the upgrade<br>ses, you may need t | binary (.BIN) upgrade file and click<br>e file is compressed (.ZIP file), you<br>to reconfigure |
| File Path: | [                 | Brows              | e                                            |                                                                                                 |

The following table describes the labels in this screen.

Table 93Firmware Upgrade

| LABEL                       | DESCRIPTION                                                                                          |
|-----------------------------|----------------------------------------------------------------------------------------------------|
| Current Firmware<br>Version | This is the present Firmware version and the date created.                                           |
| File Path                   | Type in the location of the file you want to upload in this field or click <b>Browse</b> to find it. |

| LABEL  | DESCRIPTION                                                                                                    |
|--------|----------------------------------------------------------------------------------------------------|
| Browse | Click <b>Browse</b> to find the .bin file you want to upload. Remember that you must decompress compressed (.zip) files before you can upload them. |
| Upload | Click <b>Upload</b> to begin the upload process. This process may take up to two minutes.                                                           |

Note: Do NOT turn off the ZyXEL Device while firmware upload is in progress!

After you see the **Firmware Upload in Progress** screen, wait two minutes before logging into the ZyXEL Device again.

Figure 140 Firmware Upload In Progress

| ZyXEL                                                                                                    |  |
|----------------------------------------------------------------------------------------------------|--|
| Firmware Upload In Progress<br>Do not Turn Off the Device.<br>Please Wait                                                                                                 |  |
| Please wait for the device to finish restarting(PWR LED is<br>on steady). This should take about two minutes.<br>To access the device after a successful firmware upload, |  |
| you need to log in again. Check your new firmware upload,<br>version in the system status menu.                                                                           |  |

The ZyXEL Device automatically restarts in this time causing a temporary network disconnect. In some operating systems, you may see the following icon on your desktop.

Figure 141 Network Temporarily Disconnected

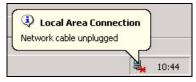

After two minutes, log in again and check your new firmware version in the Status screen.

If the upload was not successful, the following screen will appear. Click **Return** to go back to the **Firmware** screen.

#### Figure 142 Error Message

| System Uploa | d                                                                                                    |
|--------------|----------------------------------------------------------------------------------------------------|
|              | Firmware upload error!                                                                                                    |
| The uploade  | d file was not accepted by the device. Please return to the previous page and select a valid<br>upgrade file. Click Help for more information. |
|              | Return                                                                                                    |
|              |                                                                                                    |

## **19.2 Configuration Screen**

Click **Maintenance > Tools > Configuration**. Information related to factory defaults, backup configuration, and restoring configuration appears as shown next.

#### Figure 143 Configuration

| Firmware                      | Configuration           | Restart                                                                                                    |
|-------------------------------|-------------------------|----------------------------------------------------------------------------------------------------|
| Backup Co                     | nfiguration             |                                                                                                    |
| Click <b>Bac</b><br>Backup    |                         | ent configuration to you computer.                                                                                                    |
| Restore Co                    | onfiguration            |                                                                                                    |
| location f                    | or storing the configur | configuration file on your computer to the Prestige, please type a ration file or click <b>Browse</b> to look for one, and then click <b>Upload</b> . |
| File Path:                    | 1                       | Browse                                                                                                    |
| Upload                        | 1                       |                                                                                                    |
| Reset to F                    | actory Default Setti    | îngs                                                                                                    |
| Click <b>Res</b><br>settings. | et to clear all user-er | ntered configuration and return the Prestige to the factory default                                                                                   |
|                               |                         | vould become effective after click Reset                                                                                                    |
| Password<br>Lan IP : 1        | :1234<br>192.168.1.1    |                                                                                                    |
| DHCP : S                      | erver.                  |                                                                                                    |
| Reset                         |                         |                                                                                                    |

#### 19.2.1 Backup Configuration

Backup configuration allows you to back up (save) the ZyXEL Device's current configuration to a file on your computer. Once your ZyXEL Device is configured and functioning properly, it is highly recommended that you back up your configuration file before making configuration changes. The backup configuration file will be useful in case you need to return to your previous settings.

Click Backup to save the ZyXEL Device's current configuration to your computer

### 19.2.2 Restore Configuration

Restore configuration allows you to upload a new or previously saved configuration file from your computer to your ZyXEL Device.

| LABEL     | DESCRIPTION                                                                                                    |
|-----------|----------------------------------------------------------------------------------------------------|
| File Path | Type in the location of the file you want to upload in this field or click <b>Browse</b> to find it.                                           |
| Browse    | Click <b>Browse</b> to find the file you want to upload. Remember that you must decompress compressed (.ZIP) files before you can upload them. |
| Upload    | Click <b>Upload</b> to begin the upload process.                                                                                               |

 Table 94
 Maintenance Restore Configuration

Note: Do not turn off the ZyXEL Device while configuration file upload is in progress

After you see a "Restore Configuration successful" screen, you must then wait one minute before logging into the ZyXEL Device again.

Figure 144 Configuration Restore Successful

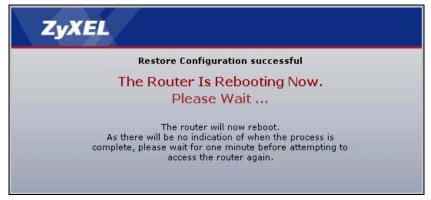

The ZyXEL Device automatically restarts in this time causing a temporary network disconnect. In some operating systems, you may see the following icon on your desktop.

#### Figure 145 Temporarily Disconnected

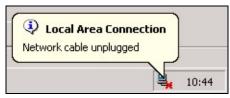

If you uploaded the default configuration file you may need to change the IP address of your computer to be in the same subnet as that of the default ZyXEL Device IP address (192.168.1.1). See the appendix for details on how to set up your computer's IP address.

If the upload was not successful, the following screen will appear. Click **Return** to go back to the **Configuration** screen.

Figure 146 Configuration Restore Error

| ystem Restore    |                                                                                                    |
|------------------|----------------------------------------------------------------------------------------------------|
|                  | Restore configuration error!                                                                                                    |
| The configuratio | n file was not accepted by the device. Please return to the previous page and select a valid<br>configuration file. Click Help for more information. |
|                  | Return                                                                                                    |
|                  | Return                                                                                                    |

### 19.2.3 Back to Factory Defaults

Pressing the **RESET** button in this section clears all user-entered configuration information and returns the ZyXEL Device to its factory defaults.

You can also press the **RESET** button on the rear panel to reset the factory defaults of your ZyXEL Device. Refer to the chapter about introducing the web configurator for more information on the **RESET** button.

## 19.3 Restart

System restart allows you to reboot the ZyXEL Device without turning the power off.

Click **Maintenance > Tools > Restart**. Click **Restart** to have the ZyXEL Device reboot. This does not affect the ZyXEL Device's configuration.

#### Figure 147 Restart Screen

| Firmware  | Configuration | Restart |                                                                                      |
|-----------|---------------|---------|--------------------------------------------------------------------------------------|
| System Re | eboot         |         |                                                                                      |
| device r  |               |         | rt. The SYS(or PWR) LED blinks as the<br>ccessful. Wait a minute before logging into |
|           |               | Restart |                                                                                      |

# CHAPTER 20 Diagnostic

These read-only screens display information to help you identify problems with the ZyXEL Device.

## 20.1 General Diagnostic

Click **Maintenance > Diagnostic** to open the screen shown next.

| Figure 14 | 18 Diag | gnostic: | General |
|-----------|---------|----------|---------|
|-----------|---------|----------|---------|

| General                             |   |
|-------------------------------------|---|
|                                     |   |
| Resolving 192.168.1.34 192.168.1.34 | 1 |
| Reply from 192.168.1.34             |   |
| Reply from 192.168.1.34             |   |
| Reply from 192.168.1.34             |   |
| Ping Host Successful                |   |
|                                     |   |
|                                     |   |
|                                     |   |
|                                     |   |
|                                     |   |
|                                     |   |
|                                     |   |
|                                     |   |
|                                     |   |
|                                     |   |
|                                     |   |
| CP/IP                               |   |
| ddress Ping                         |   |

The following table describes the fields in this screen.

| Table 95 | Diagnostic: | General |
|----------|-------------|---------|
|----------|-------------|---------|

| LABEL             | DESCRIPTION                                                                            |
|-------------------|----------------------------------------------------------------------------------------|
| TCP/IP<br>Address | Type the IP address of a computer that you want to ping in order to test a connection. |
| Ping              | Click this button to ping the IP address that you entered.                             |

# 20.2 DSL Line Diagnostic

Click Maintenance > Diagnostic > DSL Line to open the screen shown next.

Figure 149 Diagnostic: DSL Line

| General DSL Line                                    |                   |                 |                 |   |
|-----------------------------------------------------|-------------------|-----------------|-----------------|---|
| DSL Line                                            |                   |                 |                 |   |
| Start to reset ADSL                                 |                   |                 |                 | 4 |
| Loading ADSL modem F/W.<br>Reset ADSL Line Success: |                   |                 |                 |   |
| Reset ADDI HINE Success.                            | .ully:            |                 |                 |   |
|                                                     |                   |                 |                 |   |
|                                                     |                   |                 |                 |   |
|                                                     |                   |                 |                 |   |
|                                                     |                   |                 |                 |   |
|                                                     |                   |                 |                 |   |
|                                                     |                   |                 |                 |   |
|                                                     |                   |                 |                 | - |
|                                                     |                   |                 |                 | - |
| ATM Status                                          | ATM Loopback Test | DSL Line Status | Reset ADSL Line |   |
| Capture All Logs                                    |                   |                 |                 |   |
|                                                     |                   |                 |                 |   |

The following table describes the fields in this screen.

Table 96 Diagnostic: DSL Line

| LABEL                | DESCRIPTION                                                                                                    |
|----------------------|----------------------------------------------------------------------------------------------------|
| ATM Status           | Click this button to view ATM status.                                                                                                    |
| ATM Loopback<br>Test | Click this button to start the ATM loopback test. Make sure you have configured at least one PVC with proper VPIs/VCIs before you begin this test. The ZyXEL Device sends an OAM F5 packet to the DSLAM/ATM switch and then returns it (loops it back) to the ZyXEL Device. The ATM loopback test is useful for troubleshooting problems with the DSLAM and ATM network. |
| DSL Line Status      | Click this button to view the DSL port's line operating values and line bit allocation.                                                                                                    |
| Reset ADSL<br>Line   | Click this button to reinitialize the ADSL line. The large text box above then displays the progress and results of this operation, for example:                                                                                                    |
|                      | "Start to reset ADSL                                                                                                    |
|                      | Loading ADSL modem F/W                                                                                                    |
|                      | Reset ADSL Line Successfully!"                                                                                                    |
| Capture All Logs     | Click this button to display all logs generated with the DSL line.                                                                                                    |

# CHAPTER 21 Troubleshooting

This chapter covers potential problems and the corresponding remedies.

# 21.1 Problems Starting Up the ZyXEL Device

| Table 97 | Troubleshooting | Starting Up | Your ZvXEI | Device |
|----------|-----------------|-------------|------------|--------|
|          | rioubiooniooung |             |            |        |

| PROBLEM                                                               | CORRECTIVE ACTION                                                                                                    |
|-----------------------------------------------------------------------|----------------------------------------------------------------------------------------------------|
| None of the<br>LEDs turn on<br>when I turn on<br>the ZyXEL<br>Device. | Make sure that the ZyXEL Device's power adaptor is connected to the ZyXEL Device<br>and plugged in to an appropriate power source. Make sure that the ZyXEL Device and<br>the power source are both turned on.<br>Turn the ZyXEL Device off and on.<br>If the error persists, you may have a hardware problem. In this case, you should<br>contact your vendor. |

## 21.2 Problems with the LAN

| Table 98 | Troubleshooting | the | LAN |
|----------|-----------------|-----|-----|
|----------|-----------------|-----|-----|

| PROBLEM                                                 | CORRECTIVE ACTION                                                                                                    |
|---------------------------------------------------------|----------------------------------------------------------------------------------------------------|
| The LAN LEDs do not turn on.                            | Check your Ethernet cable connections (refer to the Quick Start Guide for details).<br>Check for faulty Ethernet cables.                         |
|                                                         | Make sure your computer's Ethernet Card is working properly.                                                                                     |
| I cannot access<br>the ZyXEL<br>Device from the<br>LAN. | If <b>Any IP</b> is disabled, make sure that the IP address and the subnet mask of the ZyXEL Device and your computer(s) are on the same subnet. |

# 21.3 Problems with the WAN

 Table 99
 Troubleshooting the WAN

| PROBLEM                                           | CORRECTIVE ACTION                                                                                                    |
|---------------------------------------------------|----------------------------------------------------------------------------------------------------|
| The DSL LED is off.                               | Check the telephone wire and connections between the ZyXEL Device DSL port and the wall jack.                                                                                                    |
|                                                   | Make sure that the telephone company has checked your phone line and set it up for DSL service.                                                                                                    |
|                                                   | Reset your ADSL line to reinitialize your link to the DSLAM. For details, refer to the Table 96 on page 245.                                                                                                    |
| I cannot get a<br>WAN IP address<br>from the ISP. | The ISP provides the WAN IP address after authenticating you. Authentication may be through the user name and password, the MAC address or the host name.                                                                                                    |
|                                                   | The username and password apply to PPPoE and PPPoA encapsulation only.<br>Make sure that you have entered the correct <b>Service Type</b> , <b>User Name</b> and <b>Password</b> (be sure to use the correct casing). Refer to the WAN Setup chapter.                         |
| I cannot access the Internet.                     | Make sure the ZyXEL Device is turned on and connected to the network.<br>Verify your WAN settings. Refer to the chapter on WAN setup.<br>Make sure you entered the correct user name and password.<br>If you use PPPoE pass through, make sure that bridge mode is turned on. |
| The Internet                                      | Check the schedule rules.                                                                                                    |
| connection disconnects.                           | If you use PPPoA or PPPoE encapsulation, check the idle time-out setting. Refer to the Chapter 5 on page 76.                                                                                                    |
|                                                   | Contact your ISP.                                                                                                    |

# 21.4 Problems Accessing the ZyXEL Device

| PROBLEM                                 | CORRECTIVE ACTION                                                                                                    |
|-----------------------------------------|----------------------------------------------------------------------------------------------------|
| I cannot<br>access the<br>ZyXEL Device. | The default user password is "user" and admin password is "1234". The <b>Password</b> field is case-sensitive. Make sure that you enter the correct password using the proper case.                  |
|                                         | If you have changed the password and have now forgotten it, you will need to upload<br>the default configuration file. This restores all of the factory defaults including the<br>password.          |
| I cannot                                | Make sure that there is not a Telnet session running.                                                                                                    |
| access the<br>web                       | Use the ZyXEL Device's WAN IP address when configuring from the WAN. Refer to the instructions on checking your WAN connection.                                                                      |
| configurator.                           | Use the ZyXEL Device's LAN IP address when configuring from the LAN. Refer to for instructions on checking your LAN connection.                                                                      |
|                                         | Check that you have enabled web service access. If you have configured a secured client IP address, your computer's IP address must match it. Refer to the chapter on remote management for details. |
|                                         | Your computer's and the ZyXEL Device's IP addresses must be on the same subnet for LAN access.                                                                                                    |
|                                         | If you changed the ZyXEL Device's LAN IP address, then enter the new one as the URL.                                                                                                    |
|                                         | Make sure that pop-up windows, JavaScripts and Java permissions are allowed. See the appendix for how to enable them.                                                                                |

# **APPENDIX A** Product Specifications

See also the Introduction chapter for a general overview of the key features.

# **Specification Tables**

#### Table 101 Device

| Default IP Address                                              | 192.168.1.1                                                            |
|-----------------------------------------------------------------|------------------------------------------------------------------------|
| Default Subnet Mask                                             | 255.255.255.0 (24 bits)                                                |
| Default Password                                                | 1234                                                                   |
| DHCP Pool                                                       | 192.168.1.33 to 192.168.1.64                                           |
| Dimensions (W x D x H)                                          | 180 x 128 x 36 mm                                                      |
| Power Specification                                             | 12VAC 1A                                                               |
| Built-in Switch                                                 | Four auto-negotiating, auto MDI/MDI-X 10/100 Mbps RJ-45 Ethernet ports |
| Operation Temperature                                           | 0° C ~ 40° C                                                           |
| Storage Temperature                                             | -20° ~ 60° C                                                           |
| Operation Humidity                                              | 20% ~ 85% RH                                                           |
| Storage Humidity                                                | 10% ~ 90% RH                                                           |
| Distance between the centers of the holes on the device's back. | 108 mm                                                                 |
| Screw size for wall-<br>mounting                                | M3*10                                                                  |

| ADSL Standards   | Multi-Mode standard (ANSI T1.413,Issue 2; G.dmt(G.992.1); G.lite(G992.2)).   |
|------------------|------------------------------------------------------------------------------|
|                  | ADSL2 G.dmt.bis (G.992.3)                                                    |
|                  | ADSL2 G.lite.bis (G.992.4)                                                   |
|                  | ADSL2+ (G.992.5)                                                             |
|                  | Reach-Extended ADSL (RE ADSL)                                                |
|                  | SRA (Seamless Rate Adaptation)                                               |
|                  | Auto-negotiating rate adaptation                                             |
|                  | ADSL physical connection ATM AAL5 (ATM Adaptation Layer type 5)              |
|                  | Multi-protocol over AAL5 (RFC2684/1483)                                      |
|                  |                                                                              |
|                  | PPP over ATM AAL5 (RFC 2364)                                                 |
|                  | PPP over Ethernet (RFC 2516)                                                 |
|                  | RFC 1483 encapsulation over ATM                                              |
|                  | MAC encapsulated routing (ENET encapsulation)                                |
|                  | VC-based and LLC-based multiplexing                                          |
|                  | Up to 8 PVCs (Permanent Virtual Circuits)                                    |
|                  | I.610 F4/F5 OAM                                                              |
| Other Protocol   | PPP (Point-to-Point Protocol) link layer protocol.                           |
| Support          | Transparent bridging for unsupported network layer protocols.                |
|                  | DHCP Server/Client/Relay                                                     |
|                  | RIP I/RIP II                                                                 |
|                  | ICMP                                                                         |
|                  | ATM QoS                                                                      |
|                  | SNMP v1 and v2c with MIB II support (RFC 1213)                               |
|                  | IP Multicasting IGMP v1 and v2                                               |
|                  | IGMP Proxy                                                                   |
|                  | UPnP                                                                         |
|                  |                                                                              |
| Management       | Embedded Web Configurator                                                    |
|                  | CLI (Command Line Interpreter)                                               |
|                  | Remote Management via Telnet or Web                                          |
|                  | SNMP manageable                                                              |
|                  | FTP/TFTP for firmware downloading, configuration backup and restoration.     |
|                  | Syslog                                                                       |
|                  | Built-in Diagnostic Tools for FLASH memory, ADSL circuitry, RAM and LAN port |
|                  | MAP - "Multimedia Auto Provisioner" (multimedia installation tutorial and    |
|                  | automatic configurator)                                                      |
|                  | TR-069 (P-660H-D only)                                                       |
| Wireless         | IEEE 802.11g compliance                                                      |
| (P-660HW-D only) | Frequency Range: 2.4 GHz                                                     |
|                  | Advanced Orthogonal Frequency Division Multiplexing (OFDM)                   |
|                  | Data Rates: 54Mbps and Auto Fallback                                         |
|                  | Wired Equivalent Privacy (WEP) Data Encryption 64/128/256 bit                |
|                  | WLAN bridge to LAN                                                           |
|                  | Up to 32 MAC address filters                                                 |
|                  |                                                                              |
|                  | WPA(2), WPA(2)-PSK                                                           |
|                  |                                                                              |
|                  | External RADIUS server using EAP-MD5, TLS, TTLS                              |

#### Table 102 Firmware

| Firewall          | Stateful Packet Inspection.                                                          |
|-------------------|--------------------------------------------------------------------------------------|
|                   | Prevent Denial of Service attacks such as Ping of Death, SYN Flood, LAND, Smurf etc. |
|                   | Real time E-mail alerts.                                                             |
|                   | Reports and logs.                                                                    |
| NAT/SUA           | Port Forwarding                                                                      |
|                   | 1024 NAT sessions                                                                    |
|                   | Multimedia application                                                               |
|                   | PPTP under NAT/SUA                                                                   |
|                   | IPSec passthrough                                                                    |
|                   | SIP ALG passthrough                                                                  |
|                   | VPN passthrough                                                                      |
| Content Filtering | Web page blocking by URL keyword.                                                    |
| Static Routes     | 16 IP and 4 Bridge                                                                   |
| Other Features    | Any IP                                                                               |
|                   | Zero Configuration (VC auto-hunting)                                                 |
|                   | Traffic Redirect                                                                     |
|                   | Dynamic DNS                                                                          |
|                   | IP Alias                                                                             |
|                   | MBM (Multimedia Bandwidth Management) QoS (Quality of Service)                       |

 Table 102
 Firmware (continued)

# APPENDIX B About ADSL

## Introduction to DSL

DSL (Digital Subscriber Line) technology enhances the data capacity of the existing twistedpair wire that runs between the local telephone company switching offices and most homes and offices. While the wire itself can handle higher frequencies, the telephone switching equipment is designed to cut off signals above 4,000 Hz to filter noise off the voice line, but now everybody is searching for ways to get more bandwidth to improve access to the Web hence DSL technologies.

There are actually seven types of DSL service, ranging in speeds from 16 Kbits/sec to 52 Mbits/sec. The services are either symmetrical (traffic flows at the same speed in both directions), or asymmetrical (the downstream capacity is higher than the upstream capacity). Asymmetrical services (ADSL) are suitable for Internet users because more information is usually downloaded than uploaded. For example, a simple button click in a web browser can start an extended download that includes graphics and text.

As data rates increase, the carrying distance decreases. That means that users who are beyond a certain distance from the telephone company's central office may not be able to obtain the higher speeds.

A DSL connection is a point-to-point dedicated circuit, meaning that the link is always up and there is no dialing required.

## **ADSL Overview**

Asynchronous Digital Subscriber Line (ADSL) technology provides high-speed data access across regular telephone or ISDN lines by making use of previously unused high-frequency bandwidth. ADSL is asymmetric in the sense that it provides a higher downstream data rate transfer (up to 8Mbps), than in the upstream transfer (up to 832 Kbps). Asymmetric operation is ideal for typical home and small office use where files and information are downloaded more frequently than uploaded.

## **Advantages of ADSL**

**1** ADSL provides a private (unlike cable telephone and modem services where the line is shared), dedicated and secure channel of communications between you and your service provider.

- **2** Because your line is dedicated (not shared), transmission speeds between you and the device to which you connect at your service provider are not affected by other users. With cable modems, transmission speeds drop significantly as more users go on-line because the line is shared.
- **3** ADSL can be "always on" (connected). This means that there is no time wasted dialing up the service several times a day and waiting to be connected; ADSL is on standby, ready for use whenever you need it.

# APPENDIX C Internal SPTGEN

This appendix introduces Internal SPTGEN. All menus shown in this appendix are example menus meant to show SPTGEN usage. Actual menus for your product may differ.

## **Internal SPTGEN Overview**

Internal SPTGEN (System Parameter Table Generator) is a configuration text file useful for efficient configuration of multiple ZyXEL Devices. Internal SPTGEN lets you configure, save and upload multiple menus at the same time using just one configuration text file – eliminating the need to navigate and configure individual screens for each ZyXEL Device. You can use FTP to get the Internal SPTGEN file. Then edit the file in a text editor and use FTP to upload it again to the same device or another one. See the following sections for details.

## The Configuration Text File Format

All Internal SPTGEN text files conform to the following format:

```
<field identification number = field name = parameter values allowed = input>,
```

where <input> is your input conforming to <parameter values allowed>.

The figure shown next is an example of an Internal SPTGEN text file.

Figure 150 Configuration Text File Format: Column Descriptions

| / Menu 1 General Setup           |                  |               |
|----------------------------------|------------------|---------------|
| 10000000 = Configured            | <0(No)   1(Yes)> | = 1           |
| 10000001 = System Name           | <str></str>      | = Your Device |
| 10000002 = Location              | <str></str>      | =             |
| 10000003 = Contact Person's Name | <str></str>      | =             |
| 10000004 = Route IP              | <0(No)   1(Yes)> | = 1           |
| 10000005 = Route IPX             | <0(No)   1(Yes)> | = 0           |
| 10000006 = Bridge                | <0(No)   1(Yes)> | = 0           |

Note: DO NOT alter or delete any field except parameters in the Input column.

This appendix introduces Internal SPTGEN. All menus shown in this appendix are example menus meant to show SPTGEN usage. Actual menus for your product may differ.

### **Internal SPTGEN File Modification - Important Points to Remember**

Each parameter you enter must be preceded by one "="sign and one space.

Some parameters are dependent on others. For example, if you disable the **Configured** field in menu 1 (see Figure 150 on page 256), then you disable every field in this menu.

If you enter a parameter that is invalid in the **Input** column, the ZyXEL Device will not save the configuration and the command line will display the **Field Identification Number**. Figure 151 on page 257, shown next, is an example of what the ZyXEL Device displays if you enter a value other than "0" or "1" in the **Input** column of **Field Identification Number** 1000000 (refer to Figure 150 on page 256).

Figure 151 Invalid Parameter Entered: Command Line Example

```
field value is not legal error:-1
ROM-t is not saved, error Line ID:10000000
reboot to get the original configuration
Bootbase Version: V2.02 | 2/22/2001 13:33:11
RAM: Size = 8192 Kbytes
FLASH: Intel 8M *2
```

The ZyXEL Device will display the following if you enter parameter(s) that are valid.

Figure 152 Valid Parameter Entered: Command Line Example

```
Please wait for the system to write SPT text file(ROM-t)...
Bootbase Version: V2.02 | 2/22/2001 13:33:11
RAM: Size = 8192 Kbytes
FLASH: Intel 8M *2
```

## Internal SPTGEN FTP Download Example

- 1 Launch your FTP application.
- 2 Enter "bin". The command "bin" sets the transfer mode to binary.
- **3** Get "rom-t" file. The command "get" transfers files from the ZyXEL Device to your computer. The name "rom-t" is the configuration filename on the ZyXEL Device.
- 4 Edit the "rom-t" file using a text editor (do not use a word processor). You must leave this FTP screen to edit.

Figure 153 Internal SPTGEN FTP Download Example

```
c:\ftp 192.168.1.1
220 PPP FTP version 1.0 ready at Sat Jan 1 03:22:12 2000
User (192.168.1.1:(none)):
331 Enter PASS command
Password:
230 Logged in
ftp>bin
200 Type I OK
ftp> get rom-t
ftp>bye
c:\edit rom-t
(edit the rom-t text file by a text editor and save it)
```

**Note:** You can rename your "rom-t" file when you save it to your computer but it must be named "rom-t" when you upload it to your ZyXEL Device.

### Internal SPTGEN FTP Upload Example

- **1** Launch your FTP application.
- 2 Enter "bin". The command "bin" sets the transfer mode to binary.
- **3** Upload your "rom-t" file from your computer to the ZyXEL Device using the "put" command. computer to the ZyXEL Device.
- **4** Exit this FTP application.

Figure 154 Internal SPTGEN FTP Upload Example

```
c:\ftp 192.168.1.1
220 PPP FTP version 1.0 ready at Sat Jan 1 03:22:12 2000
User (192.168.1.1:(none)):
331 Enter PASS command
Password:
230 Logged in
ftp>bin
200 Type I OK
ftp> put rom-t
ftp>bye
```

# **Example Internal SPTGEN Menus**

This section provides example Internal SPTGEN menus.

 Table 103
 Abbreviations Used in the Example Internal SPTGEN Screens Table

| ABBREVIATION | MEANING                          |
|--------------|----------------------------------|
| FIN          | Field Identification Number      |
| FN           | Field Name                       |
| PVA          | Parameter Values Allowed         |
| INPUT        | An example of what you may enter |
| *            | Applies to the ZyXEL Device.     |

#### Table 104 Menu 1 General Setup

| / Menu 1 General Setup |                       |                  |               |  |
|------------------------|-----------------------|------------------|---------------|--|
| FIN                    | FN                    | PVA              | INPUT         |  |
| 10000000 =             | Configured            | <0(No)   1(Yes)> | = 0           |  |
| 10000001 =             | System Name           | <str></str>      | = Your Device |  |
| 10000002 =             | Location              | <str></str>      | =             |  |
| 1000003 =              | Contact Person's Name | <str></str>      | =             |  |
| 1000004 =              | Route IP              | <0(No)   1(Yes)> | = 1           |  |
| 10000006 =             | Bridge                | <0(No)   1(Yes)> | = 0           |  |

#### Table 105 Menu 3

| / Menu 3.1 General Ethernet Setup |                               |     |       |
|-----------------------------------|-------------------------------|-----|-------|
| FIN                               | FN                            | PVA | INPUT |
| 30100001 =                        | Input Protocol filters Set 1  |     | = 2   |
| 30100002 =                        | Input Protocol filters Set 2  |     | = 256 |
| 30100003 =                        | Input Protocol filters Set 3  |     | = 256 |
| 30100004 =                        | Input Protocol filters Set 4  |     | = 256 |
| 30100005 =                        | Input device filters Set 1    |     | = 256 |
| 30100006 =                        | Input device filters Set 2    |     | = 256 |
| 30100007 =                        | Input device filters Set 3    |     | = 256 |
| 30100008 =                        | Input device filters Set 4    |     | = 256 |
| 30100009 =                        | Output protocol filters Set 1 |     | = 256 |
| 30100010 =                        | Output protocol filters Set 2 |     | = 256 |
| 30100011 =                        | Output protocol filters Set 3 |     | = 256 |

#### 30100012 == 256 Output protocol filters Set 4 30100013 = = 256 Output device filters Set 1 = 256 30100014 = Output device filters Set 2 = 256 30100015 = Output device filters Set 3 30100016 = Output device filters Set 4 = 256 / Menu 3.2 TCP/IP and DHCP Ethernet Setup PVA INPUT FIN FN = 0 30200001 = DHCP <0(None) | 1(Server) | 2(Relay)> 30200002 = Client IP Pool Starting Address 192.168.1.33 30200003 = Size of Client IP Pool = 32 30200004 = Primary DNS Server = 0.0.0.0 30200005 = Secondary DNS Server = 0.0.0.0 30200006 = Remote DHCP Server = 0.0.0.0 30200008 = IP Address 172.21.2.200 30200009 = IP Subnet Mask = 16 30200010 = RIP Direction <0(None) | = 0 1(Both) | 2(In Only) | 3(Out Only)> 30200011 = = 0 Version <0(Rip-1) | 1(Rip-2B) |2(Rip-2M)> = 2 30200012 = Multicast <0(IGMP-v2) | 1(IGMP-v1) | 2(None)> 30200013 = IP Policies Set 1 (1~12) = 256 30200014 = IP Policies Set 2 (1~12) = 256 = 256 30200015 = IP Policies Set 3 (1~12) IP Policies Set 4 (1~12) 30200016 = = 256 / Menu 3.2.1 IP Alias Setup FIN FN PVA INPUT 30201001 = IP Alias 1 <0(No) | = 0 1(Yes) >30201002 = IP Address = 0.0.0.0 30201003 = IP Subnet Mask = 0 30201004 = RIP Direction = 0 <0(None) | 1(Both) | 2(In Only) | 3(Out

#### Table 105 Menu 3

Only)>

#### Table 105 Menu 3

| 30201005 = | Version                                        | <0(Rip-1)  <br>1(Rip-2B)<br> 2(Rip-2M)>                 | = 0       |
|------------|------------------------------------------------|---------------------------------------------------------|-----------|
| 30201006 = | IP Alias #1 Incoming protocol filters<br>Set 1 |                                                         | = 256     |
| 30201007 = | IP Alias #1 Incoming protocol filters<br>Set 2 |                                                         | = 256     |
| 30201008 = | IP Alias #1 Incoming protocol filters<br>Set 3 |                                                         | = 256     |
| 30201009 = | IP Alias #1 Incoming protocol filters<br>Set 4 |                                                         | = 256     |
| 30201010 = | IP Alias #1 Outgoing protocol filters<br>Set 1 |                                                         | = 256     |
| 30201011 = | IP Alias #1 Outgoing protocol filters<br>Set 2 |                                                         | = 256     |
| 30201012 = | IP Alias #1 Outgoing protocol filters<br>Set 3 |                                                         | = 256     |
| 30201013 = | IP Alias #1 Outgoing protocol filters<br>Set 4 |                                                         | = 256     |
| 30201014 = | IP Alias 2 <0(No)   1(Yes)>                    |                                                         | = 0       |
| 30201015 = | IP Address                                     |                                                         | = 0.0.0.0 |
| 30201016 = | IP Subnet Mask                                 |                                                         | = 0       |
| 30201017 = | RIP Direction                                  | <0(None)  <br>1(Both)   2(In<br>Only)   3(Out<br>Only)> | = 0       |
| 30201018 = | Version                                        | <0(Rip-1)  <br>1(Rip-2B)<br> 2(Rip-2M)>                 | = 0       |
| 30201019 = | IP Alias #2 Incoming protocol filters<br>Set 1 |                                                         | = 256     |
| 30201020 = | IP Alias #2 Incoming protocol filters<br>Set 2 |                                                         | = 256     |
| 30201021 = | IP Alias #2 Incoming protocol filters<br>Set 3 |                                                         | = 256     |
| 30201022 = | IP Alias #2 Incoming protocol filters<br>Set 4 |                                                         | = 256     |
| 30201023 = | IP Alias #2 Outgoing protocol filters<br>Set 1 |                                                         | = 256     |
| 30201024 = | IP Alias #2 Outgoing protocol filters<br>Set 2 |                                                         | = 256     |
| 30201025 = | IP Alias #2 Outgoing protocol filters<br>Set 3 |                                                         | = 256     |
| 30201026 = | IP Alias #2 Outgoing protocol filters<br>Set 4 |                                                         | = 256     |

#### Table 105 Menu 3

| FIN           | FN                      | PVA                                                    | INPUT                         |
|---------------|-------------------------|--------------------------------------------------------|-------------------------------|
| 30500001 =    | ESSID                   |                                                        | Wireless                      |
| 30500002 =    | Hide ESSID              | <0(No)  <br>1(Yes)>                                    | = 0                           |
| 30500003 =    | Channel ID              | <1 2 3 4 5 6 7<br> 8 9 10 11 12 <br>13>                | = 1                           |
| 30500004 =    | RTS Threshold           | <0 ~ 2432>                                             | = 2432                        |
| 30500005 =    | FRAG. Threshold         | <256 ~ 2432>                                           | = 2432                        |
| 30500006 =    | WEP                     | <0(DISABLE)  <br>1(64-bit WEP)<br>  2(128-bit<br>WEP)> | = 0                           |
| 30500007 =    | Default Key             | <1   2   3   4>                                        | = 0                           |
| 30500008 =    | WEP Keyl                |                                                        | =                             |
| 30500009 =    | WEP Key2                |                                                        | =                             |
| 30500010 =    | WEP Key3                |                                                        | =                             |
| 30500011 =    | WEP Key4                |                                                        | =                             |
| 30500012 =    | Wlan Active             | <0(Disable)  <br>1(Enable)>                            | = 0                           |
| 30500013 =    | Wlan 4X Mode            | <0(Disable)  <br>1(Enable)>                            | = 0                           |
| */ MENU 3.5.1 | WLAN MAC ADDRESS FILTER |                                                        |                               |
| FIN           | FN                      | PVA                                                    | INPUT                         |
| 30501001 =    | Mac Filter Active       | <0(No)  <br>1(Yes)>                                    | = 0                           |
| 30501002 =    | Filter Action           | <0(Allow)  <br>1(Deny)>                                | = 0                           |
| 30501003 =    | Address 1               |                                                        | =<br>00:00:00:00:0<br>0:00    |
| 30501004 =    | Address 2               |                                                        | =<br>00:00:00:00:00:0<br>0:00 |
| 30501005 =    | Address 3               |                                                        | =<br>00:00:00:00:00:0<br>0:00 |
| Continued     |                         |                                                        |                               |
| 30501034 =    | Address 32              |                                                        | =<br>00:00:00:00:00:0<br>0:00 |

 Table 106
 Menu 4 Internet Access Setup

| / Menu 4 Interne | t Access Setup                     |                                                             |            |
|------------------|------------------------------------|-------------------------------------------------------------|------------|
| FIN              | FN                                 | PVA                                                         | INPUT      |
| 40000000 =       | Configured                         | <0(No)  <br>1(Yes)>                                         | = 1        |
| 40000001 =       | ISP                                | <0(No)  <br>1(Yes)>                                         | = 1        |
| 40000002 =       | Active                             | <0(No)  <br>1(Yes)>                                         | = 1        |
| 4000003 =        | ISP's Name                         |                                                             | = ChangeMe |
| 4000004 =        | Encapsulation                      | <2(PPPOE)  <br>3(RFC 1483) <br>4(PPPoA ) <br>5(ENET ENCAP)> | = 2        |
| 40000005 =       | Multiplexing                       | <1(LLC-based)<br>  2(VC-based)                              | = 1        |
| 4000006 =        | VPI #                              |                                                             | = 0        |
| 4000007 =        | VCI #                              |                                                             | = 35       |
| 4000008 =        | Service Name                       | <str></str>                                                 | = any      |
| 4000009 =        | My Login                           | <str></str>                                                 | = test@pqa |
| 40000010 =       | My Password                        | <str></str>                                                 | = 1234     |
| 40000011 =       | Single User Account                | <0(No)  <br>1(Yes)>                                         | = 1        |
| 40000012 =       | IP Address Assignment              | <0(Static) 1(D<br>ynamic)>                                  | = 1        |
| 40000013 =       | IP Address                         |                                                             | = 0.0.0.0  |
| 40000014 =       | Remote IP address                  |                                                             | = 0.0.0.0  |
| 40000015 =       | Remote IP subnet mask              |                                                             | = 0        |
| 40000016 =       | ISP incoming protocol filter set 1 |                                                             | = 6        |
| 40000017 =       | ISP incoming protocol filter set 2 |                                                             | = 256      |
| 40000018 =       | ISP incoming protocol filter set 3 |                                                             | = 256      |
| 40000019 =       | ISP incoming protocol filter set 4 |                                                             | = 256      |
| 4000020 =        | ISP outgoing protocol filter set 1 |                                                             | = 256      |
| 40000021 =       | ISP outgoing protocol filter set 2 |                                                             | = 256      |
| 40000022 =       | ISP outgoing protocol filter set 3 |                                                             | = 256      |
| 40000023 =       | ISP outgoing protocol filter set 4 |                                                             | = 256      |
| 4000024 =        | ISP PPPoE idle timeout             |                                                             | = 0        |
| 40000025 =       | Route IP                           | <0(No)  <br>1(Yes)>                                         | = 1        |
| 40000026 =       | Bridge                             | <0(No)  <br>1(Yes)>                                         | = 0        |

| 40000027 = | ATM QoS Type            | <0(CBR)   (1<br>(UBR)>                                  | = 1 |
|------------|-------------------------|---------------------------------------------------------|-----|
| 4000028 =  | Peak Cell Rate (PCR)    |                                                         | = 0 |
| 4000029 =  | Sustain Cell Rate (SCR) |                                                         | = 0 |
| 4000030 =  | Maximum Burst Size(MBS) |                                                         | = 0 |
| 4000031=   | RIP Direction           | <0(None)  <br>1(Both)   2(In<br>Only)   3(Out<br>Only)> | = 0 |
| 4000032=   | RIP Version             | <0(Rip-1)  <br>1(Rip-2B)<br> 2(Rip-2M)>                 | = 0 |
| 4000033=   | Nailed-up Connection    | <0(No)<br> 1(Yes)>                                      | = 0 |

| Table 106 | Menu 4 Internet Access Set | tup (continued) |
|-----------|----------------------------|-----------------|
|-----------|----------------------------|-----------------|

#### Table 107 Menu 12

| / Menu 12.1.1 IP Static Route Setup |                                                      |                 |           |
|-------------------------------------|------------------------------------------------------|-----------------|-----------|
| FIN                                 | FN                                                   | PVA             | INPUT     |
| 120101001 =                         | IP Static Route set #1, Name                         | <str></str>     | =         |
| 120101002 =                         | IP Static Route set #1, Active                       | <0(No)  1(Yes)> | = 0       |
| 120101003 =                         | IP Static Route set #1, Destination<br>IP address    |                 | = 0.0.0.0 |
| 120101004 =                         | IP Static Route set #1, Destination<br>IP subnetmask |                 | = 0       |
| 120101005 =                         | IP Static Route set #1, Gateway                      |                 | = 0.0.0.0 |
| 120101006 =                         | IP Static Route set #1, Metric                       |                 | = 0       |
| 120101007 =                         | IP Static Route set #1, Private                      | <0(No)  1(Yes)> | = 0       |
| / Menu 12.1.2 IP S                  | tatic Route Setup                                    |                 |           |
| FIN                                 | FN                                                   | PVA             | INPUT     |
| 120108001 =                         | IP Static Route set #8, Name                         | <str></str>     | =         |
| 120108002 =                         | IP Static Route set #8, Active                       | <0(No)  1(Yes)> | = 0       |
| 120108003 =                         | IP Static Route set #8, Destination<br>IP address    |                 | = 0.0.0.0 |
| 120108004 =                         | IP Static Route set #8, Destination<br>IP subnetmask |                 | = 0       |
| 120108005 =                         | IP Static Route set #8, Gateway                      |                 | = 0.0.0.0 |
| 120108006 =                         | IP Static Route set #8, Metric                       |                 | = 0       |
| 120108007 =                         | IP Static Route set #8, Private                      | <0(No)  1(Yes)> | = 0       |

 Table 108
 Menu 15 SUA Server Setup

| / Menu 15 SUA S | Gerver Setup                           |                             |           |
|-----------------|----------------------------------------|-----------------------------|-----------|
| FIN             | FN                                     | PVA                         | INPUT     |
| 150000001 =     | SUA Server IP address for default port |                             | = 0.0.0.0 |
| 15000002 =      | SUA Server #2 Active                   | <0(No)   1(Yes)>            | = 0       |
| 15000003 =      | SUA Server #2 Protocol                 | <0(All) 6(TCP) 17(U<br>DP)> | = 0       |
| 15000004 =      | SUA Server #2 Port Start               |                             | = 0       |
| 150000005 =     | SUA Server #2 Port End                 |                             | = 0       |
| 150000006 =     | SUA Server #2 Local IP address         |                             | = 0.0.0.0 |
| 15000007 =      | SUA Server #3 Active                   | <0(No)   1(Yes)>            | = 0       |
| 15000008 =      | SUA Server #3 Protocol                 | <0(All) 6(TCP) 17(U<br>DP)> | = 0       |
| 150000009 =     | SUA Server #3 Port Start               |                             | = 0       |
| 150000010 =     | SUA Server #3 Port End                 |                             | = 0       |
| 150000011 =     | SUA Server #3 Local IP address         |                             | = 0.0.0.0 |
| 150000012 =     | SUA Server #4 Active                   | <0(No)   1(Yes)>            | = 0       |
| 150000013 =     | SUA Server #4 Protocol                 | <0(All) 6(TCP) 17(U<br>DP)> | = 0       |
| 150000014 =     | SUA Server #4 Port Start               |                             | = 0       |
| 150000015 =     | SUA Server #4 Port End                 |                             | = 0       |
| 150000016 =     | SUA Server #4 Local IP address         |                             | = 0.0.0.0 |
| 150000017 =     | SUA Server #5 Active                   | <0(No)   1(Yes)>            | = 0       |
| 150000018 =     | SUA Server #5 Protocol                 | <0(All) 6(TCP) 17(U<br>DP)> | = 0       |
| 150000019 =     | SUA Server #5 Port Start               |                             | = 0       |
| 150000020 =     | SUA Server #5 Port End                 |                             | = 0       |
| 150000021 =     | SUA Server #5 Local IP address         |                             | = 0.0.0.0 |
| 150000022 =     | SUA Server #6 Active                   | <0(No)   1(Yes)> =<br>0     | = 0       |
| 150000023 =     | SUA Server #6 Protocol                 | <0(All) 6(TCP) 17(U<br>DP)> | = 0       |
| 150000024 =     | SUA Server #6 Port Start               |                             | = 0       |
| 150000025 =     | SUA Server #6 Port End                 |                             | = 0       |
| 150000026 =     | SUA Server #6 Local IP address         |                             | = 0.0.0.0 |
| 150000027 =     | SUA Server #7 Active                   | <0(No)   1(Yes)>            | = 0       |
| 150000028 =     | SUA Server #7 Protocol                 | <0(All) 6(TCP) 17(U<br>DP)> | = 0.0.0.0 |
| 150000029 =     | SUA Server #7 Port Start               |                             | = 0       |
| 15000030 =      | SUA Server #7 Port End                 |                             | = 0       |

|             |                                 |                             | 1         |
|-------------|---------------------------------|-----------------------------|-----------|
| 15000031 =  | SUA Server #7 Local IP address  |                             | = 0.0.0.0 |
| 15000032 =  | SUA Server #8 Active            | <0(No)   1(Yes)>            | = 0       |
| 150000033 = | SUA Server #8 Protocol          | <0(All) 6(TCP) 17(U<br>DP)> | = 0       |
| 15000034 =  | SUA Server #8 Port Start        |                             | = 0       |
| 15000035 =  | SUA Server #8 Port End          |                             | = 0       |
| 150000036 = | SUA Server #8 Local IP address  |                             | = 0.0.0.0 |
| 150000037 = | SUA Server #9 Active            | <0(No)   1(Yes)>            | = 0       |
| 150000038 = | SUA Server #9 Protocol          | <0(All) 6(TCP) 17(U<br>DP)> | = 0       |
| 150000039 = | SUA Server #9 Port Start        |                             | = 0       |
| 150000040 = | SUA Server #9 Port End          |                             | = 0       |
| 150000041 = | SUA Server #9 Local IP address  |                             | = 0.0.0.0 |
| 150000042   | = SUA Server #10 Active         | <0(No)   1(Yes)>            | = 0       |
| 150000043 = | SUA Server #10 Protocol         | <0(All) 6(TCP) 17(U<br>DP)> | = 0       |
| 150000044 = | SUA Server #10 Port Start       |                             | = 0       |
| 150000045 = | SUA Server #10 Port End         |                             | = 0       |
| 150000046 = | SUA Server #10 Local IP address |                             | = 0.0.0.0 |
| 150000047 = | SUA Server #11 Active           | <0(No)   1(Yes)>            | = 0       |
| 150000048 = | SUA Server #11 Protocol         | <0(All) 6(TCP) 17(U<br>DP)> | = 0       |
| 150000049 = | SUA Server #11 Port Start       |                             | = 0       |
| 150000050 = | SUA Server #11 Port End         |                             | = 0       |
| 150000051 = | SUA Server #11 Local IP address |                             | = 0.0.0.0 |
| 150000052 = | SUA Server #12 Active           | <0(No)   1(Yes)>            | = 0       |
| 150000053 = | SUA Server #12 Protocol         | <0(All) 6(TCP) 17(U<br>DP)> | = 0       |
| 150000054 = | SUA Server #12 Port Start       |                             | = 0       |
| 150000055 = | SUA Server #12 Port End         |                             | = 0       |
| 150000056 = | SUA Server #12 Local IP address |                             | = 0.0.0.0 |

| Table 108 | Menu 15 SUA Server Setup | (continued) |
|-----------|--------------------------|-------------|
|-----------|--------------------------|-------------|

#### Table 109 Menu 21.1 Filter Set #1

| / Menu 21 Filter set #1 |                                 |             |       |  |
|-------------------------|---------------------------------|-------------|-------|--|
| FIN                     | FN                              | PVA         | INPUT |  |
| 210100001 =             | Filter Set 1, Name              | <str></str> | =     |  |
| / Menu 21.1.1.1         | / Menu 21.1.1.1 set #1, rule #1 |             |       |  |
| FIN                     | FN                              | PVA         | INPUT |  |
| 210101001 =             | IP Filter Set 1, Rule 1 Type    | <2(TCP/IP)> | = 2   |  |

| 210101002 =     | IP Filter Set 1, Rule 1 Active           | <0(No) 1(Yes)>                                                 | = 1       |
|-----------------|------------------------------------------|----------------------------------------------------------------|-----------|
| 210101003 =     | IP Filter Set 1,Rule 1 Protocol          |                                                                | = 6       |
| 210101004 =     | IP Filter Set 1,Rule 1 Dest IP address   |                                                                | = 0.0.0.0 |
| 210101005 =     | IP Filter Set 1, Rule 1 Dest Subnet Mask |                                                                | = 0       |
| 210101006 =     | IP Filter Set 1, Rule 1 Dest Port        |                                                                | = 137     |
| 210101007 =     | IP Filter Set 1,Rule 1 Dest Port Comp    | <0(none) 1(equal)<br> 2(not equal) <br>3(less) <br>4(greater)> | = 1       |
| 210101008 =     | IP Filter Set 1, Rule 1 Src IP address   |                                                                | = 0.0.0.0 |
| 210101009 =     | IP Filter Set 1,Rule 1 Src Subnet Mask   |                                                                | = 0       |
| 210101010 =     | IP Filter Set 1, Rule 1 Src Port         |                                                                | = 0       |
| 210101011 =     | IP Filter Set 1,Rule 1 Src Port Comp     | <0(none) 1(equal)<br> 2(not<br>equal) 3(less) 4(<br>greater)>  | = 0       |
| 210101013 =     | IP Filter Set 1,Rule 1 Act Match         | <1(check<br>next) 2(forward) <br>3(drop)>                      | = 3       |
| 210101014 =     | IP Filter Set 1,Rule 1 Act Not Match     | <1(check<br>next) 2(forward) <br>3(drop)>                      | = 1       |
| / Menu 21.1.1.2 | set #1, rule #2                          |                                                                |           |
| FIN             | FN                                       | PVA                                                            | INPUT     |
| 210102001 =     | IP Filter Set 1,Rule 2 Type              | <2(TCP/IP)>                                                    | = 2       |
| 210102002 =     | IP Filter Set 1, Rule 2 Active           | <0(No) 1(Yes)>                                                 | = 1       |
| 210102003 =     | IP Filter Set 1, Rule 2 Protocol         |                                                                | = 6       |
| 210102004 =     | IP Filter Set 1, Rule 2 Dest IP address  |                                                                | = 0.0.0.0 |
| 210102005 =     | IP Filter Set 1, Rule 2 Dest Subnet Mask |                                                                | = 0       |
| 210102006 =     | IP Filter Set 1, Rule 2 Dest Port        |                                                                | = 138     |
| 210102007 =     | IP Filter Set 1,Rule 2 Dest Port Comp    | <0(none) 1(equal)<br> 2(not<br>equal) 3(less) 4(<br>greater)>  | = 1       |
| 210102008 =     | IP Filter Set 1,Rule 2 Src IP address    |                                                                | = 0.0.0.0 |
| 210102009 =     | IP Filter Set 1,Rule 2 Src Subnet Mask   |                                                                | = 0       |
| 210102010 =     | IP Filter Set 1,Rule 2 Src Port          |                                                                | = 0       |
| 210102011 =     | IP Filter Set 1,Rule 2 Src Port Comp     | <0(none) 1(equal)<br> 2(not<br>equal) 3(less) 4(<br>greater)>  | = 0       |

 Table 109
 Menu 21.1 Filter Set #1 (continued)

**Table 109**Menu 21.1 Filter Set #1 (continued)

| 210102013 = | IP Filter Set 1,Rule 2 Act Match     | <1(check<br>next) 2(forward) <br>3(drop)> | = 3 |
|-------------|--------------------------------------|-------------------------------------------|-----|
| 210102014 = | IP Filter Set 1,Rule 2 Act Not Match | <1(check<br>next) 2(forward) <br>3(drop)> | = 1 |

#### Table 110Menu 21.1 Filer Set #2,

| / Menu 21.1 filt | er set #2,                                  |                                                                    |                  |
|------------------|---------------------------------------------|--------------------------------------------------------------------|------------------|
| FIN              | FN                                          | PVA                                                                | INPUT            |
| 210200001 =      | Filter Set 2, Nam                           | <str></str>                                                        | =<br>NetBIOS_WAN |
| / Menu 21.1.2.1  | Filter set #2, rule #1                      |                                                                    | ·                |
| FIN              | FN                                          | PVA                                                                | INPUT            |
| 210201001 =      | IP Filter Set 2, Rule 1 Type                | <0(none)  2(TCP/IP)>                                               | = 2              |
| 210201002 =      | IP Filter Set 2, Rule 1 Active              | <0(No) 1(Yes)>                                                     | = 1              |
| 210201003 =      | IP Filter Set 2, Rule 1 Protocol            |                                                                    | = 6              |
| 210201004 =      | IP Filter Set 2, Rule 1 Dest IP address     |                                                                    | = 0.0.0.0        |
| 210201005 =      | IP Filter Set 2, Rule 1 Dest<br>Subnet Mask |                                                                    | = 0              |
| 210201006 =      | IP Filter Set 2, Rule 1 Dest Port           |                                                                    | = 137            |
| 210201007 =      | IP Filter Set 2, Rule 1 Dest Port<br>Comp   | <0(none)  1(equal) 2<br>(not<br>equal) 3(less) 4(gr<br>eater)>     | = 1              |
| 210201008 =      | IP Filter Set 2, Rule 1 Src IP address      |                                                                    | = 0.0.0.0        |
| 210201009 =      | IP Filter Set 2, Rule 1 Src Subnet<br>Mask  |                                                                    | = 0              |
| 210201010 =      | IP Filter Set 2, Rule 1 Src Port            |                                                                    | = 0              |
| 210201011 =      | IP Filter Set 2, Rule 1 Src Port<br>Comp    | <0(none)  1(equal)  2<br>(not<br>equal)  3(less)  4(gr<br>eater) > | = 0              |
| 210201013 =      | IP Filter Set 2, Rule 1 Act Match           | <1(check<br>next) 2(forward) 3(<br>drop)>                          | = 3              |
| 210201014 =      | IP Filter Set 2, Rule 1 Act Not<br>Match    | <1(check<br>next) 2(forward) 3(<br>drop)>                          | = 1              |
| / Menu 21.1.2.2  | Filter set #2, rule #2                      | -                                                                  |                  |
| FIN              | FN                                          | PVA                                                                | INPUT            |

| 210202001 = | IP Filter Set 2, Rule 2 Type                | <0(none) 2(TCP/IP)>                                           | = 2       |
|-------------|---------------------------------------------|---------------------------------------------------------------|-----------|
| 210202002 = | IP Filter Set 2, Rule 2 Active              | <0(No) 1(Yes)>                                                | = 1       |
| 210202003 = | IP Filter Set 2, Rule 2 Protocol            |                                                               | = 6       |
| 210202004 = | IP Filter Set 2, Rule 2 Dest IP address     |                                                               | = 0.0.0.0 |
| 210202005 = | IP Filter Set 2, Rule 2 Dest<br>Subnet Mask |                                                               | = 0       |
| 210202006 = | IP Filter Set 2, Rule 2 Dest Port           |                                                               | = 138     |
| 210202007 = | IP Filter Set 2, Rule 2 Dest Port<br>Comp   | <0(none) 1(equal) 2<br>(not<br>equal) 3(less) 4(gr<br>eater)> | = 1       |
| 210202008 = | IP Filter Set 2, Rule 2 Src IP address      |                                                               | = 0.0.0.0 |
| 210202009 = | IP Filter Set 2, Rule 2 Src Subnet<br>Mask  |                                                               | = 0       |
| 210202010 = | IP Filter Set 2,Rule 2 Src Port             |                                                               | = 0       |
| 210202011 = | IP Filter Set 2, Rule 2 Src Port<br>Comp    | <0(none) 1(equal) 2<br>(not<br>equal) 3(less) 4(gr<br>eater)> | = 0       |
| 210202013 = | IP Filter Set 2, Rule 2 Act Match           | <1(check<br>next) 2(forward) 3(<br>drop)>                     | = 3       |
| 210202014 = | IP Filter Set 2, Rule 2 Act Not<br>Match    | <1(check<br>next) 2(forward) 3(<br>drop)>                     | = 1       |

 Table 110
 Menu 21.1 Filer Set #2, (continued)

#### Table 111 Menu 23 System Menus

| */ Menu 23.1 System Password Setup |                                             |                  |                   |
|------------------------------------|---------------------------------------------|------------------|-------------------|
| FIN                                | FN                                          | PVA              | INPUT             |
| 230000000 =                        | System Password                             |                  | = 1234            |
| */ Menu 23.2 Syst                  | */ Menu 23.2 System security: radius server |                  |                   |
| FIN                                | FN                                          | PVA              | INPUT             |
| 230200001 =                        | Authentication Server Configured            | <0(No)   1(Yes)> | = 1               |
| 230200002 =                        | Authentication Server Active                | <0(No)   1(Yes)> | = 1               |
| 230200003 =                        | Authentication Server IP Address            |                  | =<br>192.168.1.32 |
| 230200004 =                        | Authentication Server Port                  |                  | = 1822            |

| 230200005 =       | Authentication Server Shared<br>Secret           |                                                                                                  | =<br>111111111111<br>111<br>111111111111<br>1111 |
|-------------------|--------------------------------------------------|--------------------------------------------------------------------------------------------------|--------------------------------------------------|
| 230200006 =       | Accounting Server Configured                     | <0(No)   1(Yes)>                                                                                 | = 1                                              |
| 230200007 =       | Accounting Server Active                         | <0(No)   1(Yes)>                                                                                 | = 1                                              |
| 230200008 =       | Accounting Server IP Address                     |                                                                                                  | =<br>192.168.1.44                                |
| 230200009 =       | Accounting Server Port                           |                                                                                                  | = 1823                                           |
| 230200010 =       | Accounting Server Shared Secret                  |                                                                                                  | = 1234                                           |
| */ Menu 23.4 Syst | em security: IEEE802.1x                          |                                                                                                  |                                                  |
| FIN               | FN                                               | PVA                                                                                              | INPUT                                            |
| 230400001 =       | Wireless Port Control                            | <0(Authentication<br>Required)  1(No<br>Access Allowed)<br> 2(No<br>Authentication<br>Required)> | = 2                                              |
| 230400002 =       | ReAuthentication Timer (in second)               |                                                                                                  | = 555                                            |
| 230400003 =       | Idle Timeout (in second)                         |                                                                                                  | = 999                                            |
| 230400004 =       | Authentication Databases                         | <0(Local User<br>Database Only)<br> 1(RADIUS Only)<br> 2(Local,RADIUS)<br> 3(RADIUS,Local)>      | = 1                                              |
| 230400005 =       | Key Management Protocol                          | <0(8021x)  1(WPA)<br> 2(WPAPSK)>                                                                 | = 0                                              |
| 230400006 =       | Dynamic WEP Key Exchange                         | <0(Disable)  1(64-<br>bit WEP)  2(128-bit<br>WEP)>                                               | = 0                                              |
| 230400007 =       | PSK =                                            |                                                                                                  | =                                                |
| 230400008 =       | WPA Mixed Mode                                   | <0(Disable)<br> 1(Enable)>                                                                       | = 0                                              |
| 230400009 =       | Data Privacy for Broadcast/<br>Multicast packets | <0(TKIP)  1(WEP)>                                                                                | = 0                                              |
| 230400010 =       | WPA Broadcast/Multicast Key Update<br>Timer      |                                                                                                  | = 0                                              |

| Table 111 | Menu 23 System Menus | (continued) |
|-----------|----------------------|-------------|
|-----------|----------------------|-------------|

#### Table 112 Menu 24.11 Remote Management Control

| / Menu 24.11 Remote Management Control |                    |     |       |
|----------------------------------------|--------------------|-----|-------|
| FIN                                    | FN                 | PVA | INPUT |
| 241100001 =                            | TELNET Server Port |     | = 23  |

| 241100002 = | TELNET Server Access             | <0(all) 1(none) 2(L<br>an) 3(Wan)>  | = 0       |
|-------------|----------------------------------|-------------------------------------|-----------|
| 241100003 = | TELNET Server Secured IP address |                                     | = 0.0.0.0 |
| 241100004 = | FTP Server Port                  |                                     | = 21      |
| 241100005 = | FTP Server Access                | <0(all) 1(none) 2(L<br>an) 3(Wan)>  | = 0       |
| 241100006 = | FTP Server Secured IP address    |                                     | = 0.0.0.0 |
| 241100007 = | WEB Server Port                  |                                     | = 80      |
| 241100008 = | WEB Server Access                | <0(all) 1(none) 2(L<br>an)  3(Wan)> | = 0       |
| 241100009 = | WEB Server Secured IP address    |                                     | = 0.0.0.0 |

 Table 112
 Menu 24.11
 Remote Management Control (continued)

## **Command Examples**

The following are example Internal SPTGEN screens associated with the ZyXEL Device's command interpreter commands.

 Table 113
 Command Examples

|                                             | FIN         | FN        | PVA                                              | INPUT |  |
|---------------------------------------------|-------------|-----------|--------------------------------------------------|-------|--|
| /ci command (for annex a): wan adsl opencmd |             |           |                                                  |       |  |
|                                             | FIN         | FN        | PVA                                              | INPUT |  |
|                                             | 990000001 = | ADSL OPMD | <0(glite) 1(t1.413)) 2(gdmt) 3(multim<br>ode)>   | = 3   |  |
| /ci command (for annex B): wan adsl opencmd |             |           |                                                  |       |  |
|                                             | FIN         | FN        | PVA                                              | INPUT |  |
|                                             | 990000001 = | ADSL OPMD | <0(etsi) 1(normal)<br> 2(gdmt) 3(multimo<br>de)> | = 3   |  |

# **APPENDIX D** Wall-mounting Instructions

Do the following to hang your ZyXEL Device on a wall.

- **Note:** See the product specifications appendix for the size of screws to use and how far apart to place them.
  - 1 Locate a high position on wall that is free of obstructions. Use a sturdy wall.
  - **2** Drill two holes for the screws. Make sure the distance between the centers of the holes matches what is listed in the product specifications appendix.
- **Note:** Be careful to avoid damaging pipes or cables located inside the wall when drilling holes for the screws.
  - **3** Do not screw the screws all the way into the wall. Leave a small gap of about 0.5 cm between the heads of the screws and the wall.
  - **4** Make sure the screws are snugly fastened to the wall. They need to hold the weight of the ZyXEL Device with the connection cables.
  - **5** Align the holes on the back of the ZyXEL Device with the screws on the wall. Hang the ZyXEL Device on the screws.

Figure 155 Wall-mounting Example

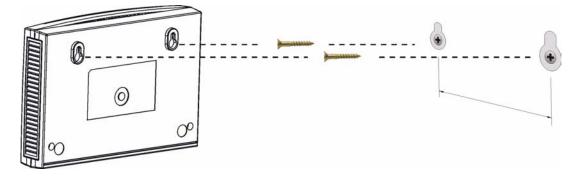

# **APPENDIX E**

# **Setting up Your Computer's IP Address**

All computers must have a 10M or 100M Ethernet adapter card and TCP/IP installed.

Windows 95/98/Me/NT/2000/XP, Macintosh OS 7 and later operating systems and all versions of UNIX/LINUX include the software components you need to install and use TCP/ IP on your computer. Windows 3.1 requires the purchase of a third-party TCP/IP application package.

TCP/IP should already be installed on computers using Windows NT/2000/XP, Macintosh OS 7 and later operating systems.

After the appropriate TCP/IP components are installed, configure the TCP/IP settings in order to "communicate" with your network.

If you manually assign IP information instead of using dynamic assignment, make sure that your computers have IP addresses that place them in the same subnet as the ZyXEL Device's LAN port.

## Windows 95/98/Me

Click Start, Settings, Control Panel and double-click the Network icon to open the Network window.

| Network                                                                                             |  |  |  |  |  |
|----------------------------------------------------------------------------------------------------|--|--|--|--|--|
| Configuration Identification Access Control                                                         |  |  |  |  |  |
|                                                                                                    |  |  |  |  |  |
| The following network components are installed:                                                     |  |  |  |  |  |
| LPR for TCP/IP Printing                                                                             |  |  |  |  |  |
| Scom EtherLink 10/100 PCI TX NIC (3C905B-TX)                                                        |  |  |  |  |  |
| ■Dial-Up Adapter<br>■DUSB Fast Ethernet Adapter                                                     |  |  |  |  |  |
| TCP/IP -> 3Com EtherLink 10/100 PCI TX NIC (3C905B-T                                                |  |  |  |  |  |
|                                                                                                    |  |  |  |  |  |
|                                                                                                    |  |  |  |  |  |
| Add Remove Properties                                                                               |  |  |  |  |  |
| Primary Network Logon:                                                                              |  |  |  |  |  |
| Client for Microsoft Networks                                                                       |  |  |  |  |  |
| <u>File and Print Sharing</u>                                                                       |  |  |  |  |  |
| Description<br>TCP/IP is the protocol you use to connect to the Internet and<br>wide-area networks. |  |  |  |  |  |
| OK Cancel                                                                                           |  |  |  |  |  |

Figure 156 WIndows 95/98/Me: Network: Configuration

#### **Installing Components**

The **Network** window **Configuration** tab displays a list of installed components. You need a network adapter, the TCP/IP protocol and Client for Microsoft Networks.

If you need the adapter:

- 1 In the Network window, click Add.
- **2** Select **Adapter** and then click **Add**.
- **3** Select the manufacturer and model of your network adapter and then click **OK**.

If you need TCP/IP:

- 1 In the Network window, click Add.
- 2 Select Protocol and then click Add.
- **3** Select **Microsoft** from the list of **manufacturers**.
- 4 Select TCP/IP from the list of network protocols and then click OK.

If you need Client for Microsoft Networks:

- 1 Click Add.
- **2** Select **Client** and then click **Add**.

- **3** Select **Microsoft** from the list of manufacturers.
- **4** Select **Client for Microsoft Networks** from the list of network clients and then click **OK**.
- **5** Restart your computer so the changes you made take effect.

### Configuring

- **1** In the **Network** window **Configuration** tab, select your network adapter's TCP/IP entry and click **Properties**
- 2 Click the IP Address tab.
  - If your IP address is dynamic, select **Obtain an IP address** automatically.
  - If you have a static IP address, select **Specify an IP address** and type your information into the **IP Address** and **Subnet Mask** fields.

Figure 157 Windows 95/98/Me: TCP/IP Properties: IP Address

| CP/IP Properties    |                                                                                       |            | <u>?</u> × |
|---------------------|---------------------------------------------------------------------------------------|------------|------------|
| Bindings            | Advanced                                                                              | Ne         | etBIOS     |
| DNS Configuration   | Gateway   WINS Confi                                                                  | guration   | IP Address |
| If your network doe | be automatically assigne<br>es not automatically assig<br>nistrator for an address, a | n IP addre | esses, ask |
| Obtain an IP        | address automatically                                                                 |            |            |
| C Specify an IP     | address:                                                                              |            |            |
| JP Address:         |                                                                                       |            |            |
| S <u>u</u> bnet Mas | k:                                                                                    |            |            |
| Detect conne        | ection to network media                                                               |            |            |
|                     |                                                                                       |            |            |
|                     | 0K                                                                                    |            | Cancel     |

- **3** Click the **DNS** Configuration tab.
  - If you do not know your DNS information, select **Disable DNS**.
  - If you know your DNS information, select **Enable DNS** and type the information in the fields below (you may not need to fill them all in).

| TCP/IP Properties                   |             |                  |                       | <u>? ×</u>           |
|-------------------------------------|-------------|------------------|-----------------------|----------------------|
| Bindings<br>DNS Configuration       |             | anced<br>WINS Co |                       | etBIOS<br>IP Address |
| Disable DNS     Enable DNS     Host |             | D <u>o</u> main: | [                     |                      |
| DNS Server Sea                      | rch Order — |                  | Add<br><u>R</u> emove |                      |
| Domain Suffix Se                    | arch Order  |                  | A <u>d</u> d          |                      |
|                                     |             |                  | Remove                |                      |
|                                     |             |                  |                       | Cancel               |

Figure 158 Windows 95/98/Me: TCP/IP Properties: DNS Configuration

- 4 Click the Gateway tab.
  - If you do not know your gateway's IP address, remove previously installed gateways.
  - If you have a gateway IP address, type it in the **New gateway field** and click **Add**.
- 5 Click OK to save and close the TCP/IP Properties window.
- 6 Click OK to close the Network window. Insert the Windows CD if prompted.
- 7 Turn on your ZyXEL Device and restart your computer when prompted.

### **Verifying Settings**

- 1 Click Start and then Run.
- **2** In the **Run** window, type "winipcfg" and then click **OK** to open the **IP Configuration** window.
- **3** Select your network adapter. You should see your computer's IP address, subnet mask and default gateway.

## Windows 2000/NT/XP

The following example figures use the default Windows XP GUI theme.

1 Click start (Start in Windows 2000/NT), Settings, Control Panel.

Figure 159 Windows XP: Start Menu

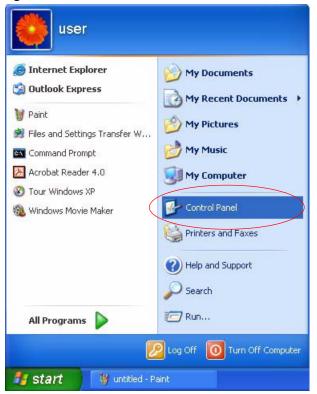

**2** In the **Control Panel**, double-click **Network Connections** (**Network and Dial-up Connections** in Windows 2000/NT).

Figure 160 Windows XP: Control Panel

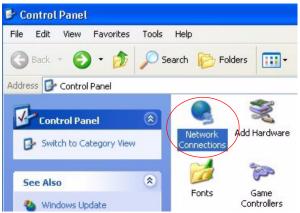

**3** Right-click Local Area Connection and then click Properties.

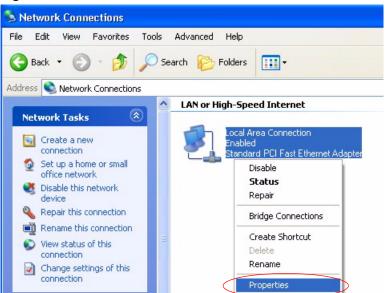

Figure 161 Windows XP: Control Panel: Network Connections: Properties

**4** Select **Internet Protocol (TCP/IP)** (under the **General** tab in Win XP) and then click **Properties**.

Figure 162 Windows XP: Local Area Connection Properties

| 🕹 Local | Area Connection Properties                                                                                                    | ?×    |
|---------|----------------------------------------------------------------------------------------------------|-------|
| General | Authentication Advanced                                                                                                    |       |
| Connec  | t using:                                                                                                    |       |
| BB A    | ccton EN1207D-TX PCI Fast Ethernet Adapter                                                                                                    |       |
| This co | Configure                                                                                                    |       |
|         | Client for Microsoft Networks<br>File and Printer Sharing for Microsoft Networks<br>DoS-Packet Scheduler<br>Internet Protocol (TCP/IP)                        |       |
|         | nstall Uninstall Properties                                                                                                    |       |
| wide    | iption<br>smission Control Protocol/Internet Protocol. The defaul<br>area network protocol that provides communication<br>ss diverse interconnected networks. | lt    |
| Sho     | w icon in notification area when connected                                                                                                    |       |
|         | ОК Са                                                                                                    | incel |

- **5** The **Internet Protocol TCP/IP Properties** window opens (the **General tab** in Windows XP).
  - If you have a dynamic IP address click **Obtain an IP address** automatically.

- If you have a static IP address click Use the following IP Address and fill in the IP address, Subnet mask, and Default gateway fields.
- Click Advanced.

| Figure 163 | Windows | XP: Internet | Protocol ( | TCP/IP | Properties |
|------------|---------|--------------|------------|--------|------------|
|            |         |              |            |        |            |

| nternet Protocol (TCP/IP) P                                                                             | roperties ?                                                                        |
|----------------------------------------------------------------------------------------------------|------------------------------------------------------------------------------------|
| General Alternate Configuration                                                                         |                                                                                    |
| You can get IP settings assigned<br>this capability. Otherwise, you nee<br>the appropriate IP settings. | automatically if your network supports<br>ed to ask your network administrator for |
| 💿 Obtain an IP address autom                                                                            | atically                                                                           |
| OUse the following IP address                                                                           | s:                                                                                 |
| IP address:                                                                                             |                                                                                    |
| Subnet mask:                                                                                            | · · · · · · · · · · · · ·                                                          |
| Default gateway:                                                                                        |                                                                                    |
| Obtain DNS server address                                                                               | automatically                                                                      |
| Use the following DNS serve                                                                             | er addresses:                                                                      |
| Preferred DNS server:                                                                                   |                                                                                    |
| Alternate DNS server:                                                                                   |                                                                                    |
|                                                                                                    | Advanced                                                                           |
|                                                                                                    | OK Cancel                                                                          |

6 If you do not know your gateway's IP address, remove any previously installed gateways in the IP Settings tab and click OK.

Do one or more of the following if you want to configure additional IP addresses:

- In the IP Settings tab, in IP addresses, click Add.
- In **TCP/IP Address**, type an IP address in **IP address** and a subnet mask in **Subnet mask**, and then click **Add**.
- Repeat the above two steps for each IP address you want to add.
- Configure additional default gateways in the **IP Settings** tab by clicking **Add** in **Default gateways**.
- In **TCP/IP Gateway Address**, type the IP address of the default gateway in **Gateway**. To manually configure a default metric (the number of transmission hops), clear the **Automatic metric** check box and type a metric in **Metric**.
- Click Add.
- Repeat the previous three steps for each default gateway you want to add.
- Click **OK** when finished.

| Settings DNS WINS Op | tions         |
|----------------------|---------------|
| IP addresses         |               |
| IP address           | Subnet mask   |
| DHCP Enabled         |               |
| Add.                 | . Edit Remove |
| Default gateways:    |               |
| Gateway              | Metric        |
| Add                  | . Edit Remove |
| Interface metric:    |               |
|                      |               |

Figure 164 Windows XP: Advanced TCP/IP Properties

7 In the Internet Protocol TCP/IP Properties window (the General tab in Windows XP):

- Click **Obtain DNS server address automatically** if you do not know your DNS server IP address(es).
- If you know your DNS server IP address(es), click Use the following DNS server addresses, and type them in the Preferred DNS server and Alternate DNS server fields.

If you have previously configured DNS servers, click **Advanced** and then the **DNS** tab to order them.

| nternet Protocol (TCP/IP) Pi                  | roperties ? 🔀                                                                      |
|-----------------------------------------------|------------------------------------------------------------------------------------|
| General Alternate Configuration               |                                                                                    |
|                                               | automatically if your network supports<br>ed to ask your network administrator for |
| 💿 Obtain an IP address autom                  | atically                                                                           |
| O Use the following IP address                | s:                                                                                 |
| IP address:                                   |                                                                                    |
| Subnet mask:                                  |                                                                                    |
| Default gateway:                              | 42 45 SA                                                                           |
| <ul> <li>Obtain DNS server address</li> </ul> | automatically                                                                      |
| OUse the following DNS serve                  | er addresses:                                                                      |
| Preferred DNS server:                         |                                                                                    |
| Alternate DNS server:                         |                                                                                    |
|                                               | Advanced                                                                           |
|                                               | OK Cancel                                                                          |

Figure 165 Windows XP: Internet Protocol (TCP/IP) Properties

- 8 Click OK to close the Internet Protocol (TCP/IP) Properties window.
- **9** Click Close (OK in Windows 2000/NT) to close the Local Area Connection Properties window.
- **10** Close the **Network Connections** window (**Network and Dial-up Connections** in Windows 2000/NT).

**11**Turn on your ZyXEL Device and restart your computer (if prompted).

### **Verifying Settings**

- 1 Click Start, All Programs, Accessories and then Command Prompt.
- **2** In the **Command Prompt** window, type "ipconfig" and then press [ENTER]. You can also open **Network Connections**, right-click a network connection, click **Status** and then click the **Support** tab.

## Macintosh OS 8/9

1 Click the Apple menu, Control Panel and double-click TCP/IP to open the TCP/IP Control Panel.

| 🧯 File Edit View Window                                                                                     | Special Help                    |
|----------------------------------------------------------------------------------------------------|---------------------------------|
| About This Computer                                                                                         |                                 |
| <ul> <li>              Apple System Profiler          </li> <li>             Calculator         </li> </ul> |                                 |
| 🛱 Chooser                                                                                                   | ADSL Control and Status         |
| 🖹 Control Panels 🕨 🕨                                                                                        | Appearance                      |
| 🗓 Favorites 🔹 🕨                                                                                             | Apple Menu Options              |
| 🔟 Key Caps                                                                                                  | AppleTalk                       |
| 🖳 Network Browser                                                                                           | ColorSync                       |
| Recent Applications                                                                                         | Control Strip                   |
| 🗟 Recent Documents 🕨                                                                                        | Date & Time                     |
| Remote Access Status                                                                                        | DialAssist                      |
| Scrapbook                                                                                                   | Energy Saver                    |
| Sherlock 2                                                                                                  | Extensions Manager              |
| Speakable Items                                                                                             | File Exchange<br>File Sharing   |
| Stickies                                                                                                    | General Controls                |
| W Suckies                                                                                                   | Internet                        |
|                                                                                                    | Keyboard                        |
|                                                                                                    | Keychain Access                 |
|                                                                                                    | Launcher                        |
|                                                                                                    | Location Manager                |
|                                                                                                    | Memory                          |
|                                                                                                    | Modem                           |
|                                                                                                    | Monitors                        |
|                                                                                                    | Mouse                           |
|                                                                                                    | Multiple Users                  |
|                                                                                                    | Numbers                         |
|                                                                                                    | QuickTime <sup>™</sup> Settings |
|                                                                                                    | Remote Access                   |
|                                                                                                    | Software Update                 |
|                                                                                                    | Sound                           |
|                                                                                                    | Speech                          |
|                                                                                                    | Startup Disk                    |
|                                                                                                    | TCP/IP                          |
|                                                                                                    | Text                            |
|                                                                                                    | USB Printer Sharing             |

Figure 166 Macintosh OS 8/9: Apple Menu

2 Select Ethernet built-in from the Connect via list.

Figure 167 Macintosh OS 8/9: TCP/IP

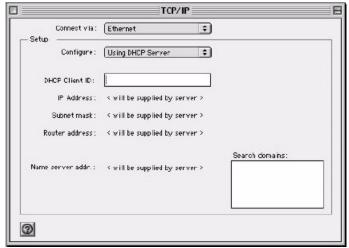

3 For dynamically assigned settings, select Using DHCP Server from the Configure: list.

- **4** For statically assigned settings, do the following:
  - From the **Configure** box, select **Manually**.
  - Type your IP address in the IP Address box.
  - Type your subnet mask in the **Subnet mask** box.
  - Type the IP address of your ZyXEL Device in the **Router address** box.
- **5** Close the **TCP/IP Control Panel**.
- 6 Click Save if prompted, to save changes to your configuration.
- 7 Turn on your ZyXEL Device and restart your computer (if prompted).

### **Verifying Settings**

Check your TCP/IP properties in the TCP/IP Control Panel window.

## Macintosh OS X

1 Click the Apple menu, and click System Preferences to open the System Preferences window.

Figure 168 Macintosh OS X: Apple Menu

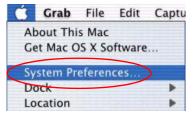

2 Click Network in the icon bar.

- Select Automatic from the Location list.
- Select Built-in Ethernet from the Show list.
- Click the **TCP/IP** tab.
- **3** For dynamically assigned settings, select Using DHCP from the Configure list.

| 00                      | Networ                                    | k       |                  |                |
|-------------------------|-------------------------------------------|---------|------------------|----------------|
| Show All Displays Netwo | rk Startup Disk                           |         |                  |                |
|                         | Location: Automatic                       |         | *                |                |
| Show: Built-in Etherne  | t 🕈                                       | )       |                  |                |
| T                       | CP/IP PPPoE App                           | oleTalk | Proxies          |                |
| Configure: (            | Using DHCP                                |         | *                |                |
|                         |                                           | Doma    | in Name Serv     | ers (Optional) |
|                         | .92.168.11.12<br>Provided by DHCP Server) | 168.9   | 95.1.1           |                |
| Subnet Mask: 2          | 255.255.254.0                             |         |                  |                |
| Router: 1               | 92.168.10.11                              | Searc   | h Domains        | (Optional)     |
| DHCP Client ID:         | Optional)                                 |         |                  |                |
| Ethernet Address: (     | 00:05:02:43:93:ff                         | Examp   | le: apple.com, ( | arthlink.net   |
|                         | vent further changes.                     |         |                  | Apply Now      |

Figure 169 Macintosh OS X: Network

**4** For statically assigned settings, do the following:

- From the **Configure** box, select **Manually**.
- Type your IP address in the **IP Address** box.
- Type your subnet mask in the **Subnet mask** box.
- Type the IP address of your ZyXEL Device in the **Router address** box.
- **5** Click **Apply Now** and close the window.
- 6 Turn on your ZyXEL Device and restart your computer (if prompted).

#### **Verifying Settings**

Check your TCP/IP properties in the Network window.

## Linux

This section shows you how to configure your computer's TCP/IP settings in Red Hat Linux 9.0. Procedure, screens and file location may vary depending on your Linux distribution and release version.

Note: Make sure you are logged in as the root administrator.

### Using the K Desktop Environment (KDE)

Follow the steps below to configure your computer IP address using the KDE.

1 Click the Red Hat button (located on the bottom left corner), select **System Setting** and click **Network**.

Figure 170 Red Hat 9.0: KDE: Network Configuration: Devices

| Devices         Hardware         DNS         Hosts           You may configure network devices associated with physical hardware here. Multiple logical devices can associated with a single piece of hardware. |
|----------------------------------------------------------------------------------------------------|
| physical hardware here. Multiple logical devices can                                                                                                    |
|                                                                                                    |
| Profile Status Device Nickname Type                                                                                                    |
| 🔽 🚿 Inactive 🗃 eth0 eth0 🛛 Ethernet                                                                                                    |

**2** Double-click on the profile of the network card you wish to configure. The **Ethernet Device General** screen displays as shown.

Figure 171 Red Hat 9.0: KDE: Ethernet Device: General

| ✓ Ethern        | et Dev          | Ce                                        | O X         |
|-----------------|-----------------|-------------------------------------------|-------------|
| <u>G</u> eneral | <u>R</u> oute   | <u>H</u> ardware Device                   |             |
| <u>N</u> icknam | e: et           | 10                                        |             |
| Activ           | ate de          | rice when computer starts                 |             |
| Allow           | all <u>u</u> s  | ers to enable and disable the device      | e           |
| Autor           | natica          | y obtain <u>IP</u> address settings with: | dhcp 🞽      |
| DHCP            | Settir          | gs                                        | ·           |
| <u>H</u> ostr   | ame (           | ptional):                                 |             |
| 🗹 Au            | Itomat          | cally obtain <u>D</u> NS information from | provider    |
| O Stati         | ally s          | t IP addresses:                           |             |
| Manua           | al IP A         | ldress Settings                           |             |
| <u>A</u> ddre   | SS:             |                                           |             |
| <u>S</u> ubn    | et Mas          | c                                         |             |
| Defau           | lt <u>G</u> ate | way Address:                              |             |
|                 |                 |                                           |             |
|                 |                 |                                           | OK X Cancel |
|                 |                 |                                           |             |

- If you have a dynamic IP address click **Automatically obtain IP** address settings with and select dhcp from the drop down list.
- If you have a static IP address click **Statically set IP Addresses** and fill in the **Address**, **Subnet mask**, and **Default Gateway Address** fields.
- 3 Click OK to save the changes and close the Ethernet Device General screen.
- **4** If you know your DNS server IP address(es), click the **DNS** tab in the **Network Configuration** screen. Enter the DNS server information in the fields provided.

Figure 172 Red Hat 9.0: KDE: Network Configuration: DNS

| <u>-</u> ile <u>P</u> rofile     | <u>H</u> elp     |                |                                                                           |  |
|----------------------------------|------------------|----------------|---------------------------------------------------------------------------|--|
| 3                                | 巾                | 0              |                                                                           |  |
| <u>N</u> ew <u>E</u> dit         | <u>С</u> ору     | <u>D</u> elete |                                                                           |  |
| Dev <u>i</u> ces Hard <u>w</u> a | are D <u>N</u> S | H <u>o</u> sts |                                                                           |  |
| 2.3.1.7 name                     | servers,         | and sea        | system's hostname, dom<br>ch domain. Name server:<br>osts on the network. |  |
| Primary DNS:                     |                  |                |                                                                           |  |
|                                  |                  |                |                                                                           |  |
| Tertiary DNS:                    |                  |                |                                                                           |  |
| _                                |                  |                |                                                                           |  |
| DNS Search Pa                    | th:              |                |                                                                           |  |
|                                  |                  |                |                                                                           |  |
|                                  |                  |                |                                                                           |  |

- **5** Click the **Devices** tab.
- 6 Click the Activate button to apply the changes. The following screen displays. Click Yes to save the changes in all screens.

Figure 173 Red Hat 9.0: KDE: Network Configuration: Activate

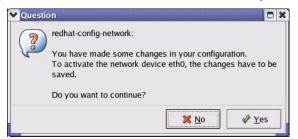

7 After the network card restart process is complete, make sure the **Status** is **Active** in the **Network Configuration** screen.

### **Using Configuration Files**

Follow the steps below to edit the network configuration files and set your computer IP address.

- 1 Assuming that you have only one network card on the computer, locate the ifconfigeth0 configuration file (where eth0 is the name of the Ethernet card). Open the configuration file with any plain text editor.
  - If you have a dynamic IP address, enter **dhcp** in the BOOTPROTO= field. The following figure shows an example.

Figure 174 Red Hat 9.0: Dynamic IP Address Setting in ifconfig-eth0

```
DEVICE=eth0
ONBOOT=yes
BOOTPROTO=dhcp
USERCTL=n0
PEERDNS=yes
TYPE=Ethernet
```

• If you have a static IP address, enter static in the BOOTPROTO= field. Type IPADDR= followed by the IP address (in dotted decimal notation) and type NETMASK= followed by the subnet mask. The following example shows an example where the static IP address is 192.168.1.10 and the subnet mask is 255.255.255.0.

Figure 175 Red Hat 9.0: Static IP Address Setting in ifconfig-eth0

```
DEVICE=eth0
ONBOOT=yes
BOOTPROTO=static
IPADDR=192.168.1.10
NETMASK=255.255.255.0
USERCTL=no
PEERDNS=yes
TYPE=Ethernet
```

2 If you know your DNS server IP address(es), enter the DNS server information in the resolv.conf file in the /etc directory. The following figure shows an example where two DNS server IP addresses are specified.

Figure 176 Red Hat 9.0: DNS Settings in resolv.conf

```
nameserver 172.23.5.1
nameserver 172.23.5.2
```

**3** After you edit and save the configuration files, you must restart the network card. Enter ./network restart in the /etc/rc.d/init.d directory. The following figure shows an example.

Figure 177 Red Hat 9.0: Restart Ethernet Card

```
[root@localhost init.d]# network restart
Shutting down interface eth0: [OK]
Shutting down loopback interface: [OK]
Setting network parameters: [OK]
Bringing up loopback interface: [OK]
Bringing up interface eth0: [OK]
```

### 21.4.1 Verifying Settings

Enter ifconfig in a terminal screen to check your TCP/IP properties.

Figure 178 Red Hat 9.0: Checking TCP/IP Properties

```
[root@localhost]# ifconfig
eth0 Link encap:Ethernet HWaddr 00:50:BA:72:5B:44
    inet addr:172.23.19.129 Bcast:172.23.19.255 Mask:255.255.255.0
    UP BROADCAST RUNNING MULTICAST MTU:1500 Metric:1
    RX packets:717 errors:0 dropped:0 overruns:0 frame:0
    TX packets:13 errors:0 dropped:0 overruns:0 carrier:0
    collisions:0 txqueuelen:100
    RX bytes:730412 (713.2 Kb) TX bytes:1570 (1.5 Kb)
    Interrupt:10 Base address:0x1000
[root@localhost]#
```

# **APPENDIX F** IP Addresses and Subnetting

This appendix introduces IP addresses, IP address classes and subnet masks. You use subnet masks to subdivide a network into smaller logical networks.

## Introduction to IP Addresses

An IP address has two parts: the network number and the host ID. Routers use the network number to send packets to the correct network, while the host ID identifies a single device on the network.

An IP address is made up of four octets, written in dotted decimal notation, for example, 192.168.1.1. (An octet is an 8-digit binary number. Therefore, each octet has a possible range of 00000000 to 11111111 in binary, or 0 to 255 in decimal.)

There are several classes of IP addresses. The first network number (192 in the above example) defines the class of IP address. These are defined as follows:

- Class A: 0 to 127
- Class B: 128 to 191
- Class C: 192 to 223
- Class D: 224 to 239
- Class E: 240 to 255

#### **IP Address Classes and Hosts**

The class of an IP address determines the number of hosts you can have on your network.

- In a class A address the first octet is the network number, and the remaining three octets are the host ID.
- In a class B address the first two octets make up the network number, and the two remaining octets make up the host ID.
- In a class C address the first three octets make up the network number, and the last octet is the host ID.

The following table shows the network number and host ID arrangement for classes A, B and C.

| IP ADDRESS | OCTET 1        | OCTET 2        | OCTET 3        | OCTET 4 |
|------------|----------------|----------------|----------------|---------|
| Class A    | Network number | Host ID        | Host ID        | Host ID |
| Class B    | Network number | Network number | Host ID        | Host ID |
| Class C    | Network number | Network number | Network number | Host ID |

Table 114 Classes of IP Addresses

An IP address with host IDs of all zeros is the IP address of the network (192.168.1.0 for example). An IP address with host IDs of all ones is the broadcast address for that network (192.168.1.255 for example). Therefore, to determine the total number of hosts allowed in a network, deduct two as shown next:

- A class C address (1 host octet: 8 host bits) can have  $2^8 2$ , or 254 hosts.
- A class B address (2 host octets: 16 host bits) can have  $2^{16} 2$ , or 65534 hosts.

A class A address (3 host octets: 24 host bits) can have  $2^{24} - 2$  hosts, or approximately 16 million hosts.

### **IP Address Classes and Network ID**

The value of the first octet of an IP address determines the class of an address.

- Class A addresses have a **0** in the leftmost bit.
- Class B addresses have a 1 in the leftmost bit and a 0 in the next leftmost bit.
- Class C addresses start with **1 1 0** in the first three leftmost bits.
- Class D addresses begin with **1 1 1 0**. Class D addresses are used for multicasting, which is used to send information to groups of computers.
- There is also a class E. It is reserved for future use.

The following table shows the allowed ranges for the first octet of each class. This range determines the number of subnets you can have in a network.

| CLASS                 | ALLOWED RANGE OF FIRST OCTET (BINARY) | ALLOWED RANGE OF FIRST<br>OCTET (DECIMAL) |
|-----------------------|---------------------------------------|-------------------------------------------|
| Class A               | <b>0</b> 0000000 to <b>0</b> 1111111  | 0 to 127                                  |
| Class B               | <b>10</b> 000000 to <b>10</b> 111111  | 128 to 191                                |
| Class C               | <b>110</b> 00000 to <b>110</b> 11111  | 192 to 223                                |
| Class D               | <b>1110</b> 0000 to <b>1110</b> 1111  | 224 to 239                                |
| Class E<br>(reserved) | <b>1111</b> 0000 to <b>1111</b> 1111  | 240 to 255                                |

 Table 115
 Allowed IP Address Range By Class

## **Subnet Masks**

A subnet mask is used to determine which bits are part of the network number, and which bits are part of the host ID (using a logical AND operation).

A subnet mask has 32 bits. If a bit in the subnet mask is a "1" then the corresponding bit in the IP address is part of the network number. If a bit in the subnet mask is "0" then the corresponding bit in the IP address is part of the host ID.

Subnet masks are expressed in dotted decimal notation just like IP addresses. The "natural" masks for class A, B and C IP addresses are as follows.

| CLASS | NATURAL MASK  |
|-------|---------------|
| A     | 255.0.0.0     |
| В     | 255.255.0.0   |
| С     | 255.255.255.0 |

Table 116 "Natural" Masks

# Subnetting

With subnetting, the class arrangement of an IP address is ignored. For example, a class C address no longer has to have 24 bits of network number and 8 bits of host ID. With subnetting, some of the host ID bits are converted into network number bits.

By convention, subnet masks always consist of a continuous sequence of ones beginning from the leftmost bit of the mask, followed by a continuous sequence of zeros, for a total number of 32 bits.

Since the mask is always a continuous number of ones beginning from the left, followed by a continuous number of zeros for the remainder of the 32 bit mask, you can simply specify the number of ones instead of writing the value of each octet. This is usually specified by writing a "/" followed by the number of bits in the mask after the address.

For example, 192.1.1.0 /25 is equivalent to saying 192.1.1.0 with mask 255.255.255.128.

The following table shows all possible subnet masks for a class "C" address using both notations.

| SUBNET MASK     | SUBNET MASK "1" BITS | LAST OCTET BIT VALUE | DECIMAL |
|-----------------|----------------------|----------------------|---------|
| 255.255.255.0   | /24                  | 0000 0000            | 0       |
| 255.255.255.128 | /25                  | 1000 0000            | 128     |
| 255.255.255.192 | /26                  | 1100 0000            | 192     |
| 255.255.255.224 | /27                  | 1110 0000            | 224     |

Table 117 Alternative Subnet Mask Notation

| SUBNET MASK     | SUBNET MASK "1" BITS | LAST OCTET BIT VALUE | DECIMAL |
|-----------------|----------------------|----------------------|---------|
| 255.255.255.240 | /28                  | 1111 0000            | 240     |
| 255.255.255.248 | /29                  | 1111 1000            | 248     |
| 255.255.255.252 | /30                  | 1111 1100            | 252     |

 Table 117
 Alternative Subnet Mask Notation (continued)

The first mask shown is the class "C" natural mask. Normally if no mask is specified it is understood that the natural mask is being used.

## **Example: Two Subnets**

As an example, you have a class "C" address 192.168.1.0 with subnet mask of 255.255.255.0.

| IP/SUBNET MASK       | NETWORK NUMBER              | HOST ID |
|----------------------|-----------------------------|---------|
| IP Address           | 192.168.1.                  | 0       |
| IP Address (Binary)  | 11000000.10101000.00000001. | 0000000 |
| Subnet Mask          | 255.255.255.                | 0       |
| Subnet Mask (Binary) | 11111111.11111111.11111111. | 0000000 |

 Table 118
 Two Subnets Example

The first three octets of the address make up the network number (class "C").

To make two networks, divide the network 192.168.1.0 into two separate subnets by converting one of the host ID bits of the IP address to a network number bit. The "borrowed" host ID bit can be either "0" or "1" thus giving two subnets; 192.168.1.0 with mask 255.255.255.128 and 192.168.1.128 with mask 255.255.255.128.

**Note:** In the following charts, shaded/bolded last octet bit values indicate host ID bits "borrowed" to make network ID bits. The number of "borrowed" host ID bits determines the number of subnets you can have. The remaining number of host ID bits (after "borrowing") determines the number of hosts you can have on each subnet.

| Table 119 | Subnet 1 |
|-----------|----------|
|-----------|----------|

| IP/SUBNET MASK       | NETWORK NUMBER              | LAST OCTET BIT<br>VALUE |
|----------------------|-----------------------------|-------------------------|
| IP Address           | 192.168.1.                  | 0                       |
| IP Address (Binary)  | 11000000.10101000.00000001. | <b>0</b> 000000         |
| Subnet Mask          | 255.255.255.                | 128                     |
| Subnet Mask (Binary) | 11111111.1111111.11111111.  | 1000000                 |

Table 119 Subnet 1 (continued)

| IP/SUBNET MASK                      | NETWORK NUMBER                 | LAST OCTET BIT<br>VALUE |
|-------------------------------------|--------------------------------|-------------------------|
| Subnet Address: 192.168.1.0         | Lowest Host ID: 192.168.1.1    |                         |
| Broadcast Address:<br>192.168.1.127 | Highest Host ID: 192.168.1.126 |                         |

#### Table 120 Subnet 2

| IP/SUBNET MASK                      | NETWORK NUMBER                 | LAST OCTET BIT VALUE |
|-------------------------------------|--------------------------------|----------------------|
| IP Address                          | 192.168.1.                     | 128                  |
| IP Address (Binary)                 | 11000000.10101000.00000001.    | 1000000              |
| Subnet Mask                         | 255.255.255.                   | 128                  |
| Subnet Mask (Binary)                | 11111111.1111111.11111111.     | 1000000              |
| Subnet Address:<br>192.168.1.128    | Lowest Host ID: 192.168.1.129  |                      |
| Broadcast Address:<br>192.168.1.255 | Highest Host ID: 192.168.1.254 |                      |

Host IDs of all zeros represent the subnet itself and host IDs of all ones are the broadcast address for that subnet, so the actual number of hosts available on each subnet in the example above is  $2^7 - 2$  or 126 hosts for each subnet.

192.168.1.0 with mask 255.255.255.128 is the subnet itself, and 192.168.1.127 with mask 255.255.255.128 is the directed broadcast address for the first subnet. Therefore, the lowest IP address that can be assigned to an actual host for the first subnet is 192.168.1.1 and the highest is 192.168.1.126. Similarly the host ID range for the second subnet is 192.168.1.129 to 192.168.1.254.

# **Example: Four Subnets**

| Table 121 S | ubnet 1 |
|-------------|---------|
|-------------|---------|

| IP/SUBNET MASK       | NETWORK NUMBER              | LAST OCTET BIT<br>VALUE |
|----------------------|-----------------------------|-------------------------|
| IP Address           | 192.168.1.                  | 0                       |
| IP Address (Binary)  | 11000000.10101000.00000001. | <b>00</b> 00000         |
| Subnet Mask (Binary) | 1111111.1111111.1111111.    | 11000000                |

#### Table 121 Subnet 1 (continued)

| IP/SUBNET MASK                     | NETWORK NUMBER                | LAST OCTET BIT<br>VALUE |
|------------------------------------|-------------------------------|-------------------------|
| Subnet Address: 192.168.1.0        | Lowest Host ID: 192.168.1.1   |                         |
| Broadcast Address:<br>192.168.1.63 | Highest Host ID: 192.168.1.62 |                         |

#### Table 122 Subnet 2

| IP/SUBNET MASK                   | NETWORK NUMBER                 | LAST OCTET BIT<br>VALUE |
|----------------------------------|--------------------------------|-------------------------|
| IP Address                       | 192.168.1.                     | 64                      |
| IP Address (Binary)              | 11000000.10101000.00000001.    | <b>01</b> 000000        |
| Subnet Mask (Binary)             | 11111111.1111111.11111111.     | <b>11</b> 000000        |
| Subnet Address: 192.168.1.64     | Lowest Host ID: 192.168.1.65   |                         |
| Broadcast Address: 192.168.1.127 | Highest Host ID: 192.168.1.126 |                         |

#### Table 123Subnet 3

| IP/SUBNET MASK                      | NETWORK NUMBER                 | LAST OCTET BIT<br>VALUE |
|-------------------------------------|--------------------------------|-------------------------|
| IP Address                          | 192.168.1.                     | 128                     |
| IP Address (Binary)                 | 11000000.10101000.00000001.    | <b>10</b> 00000         |
| Subnet Mask (Binary)                | 11111111.1111111.11111111.     | <b>11</b> 000000        |
| Subnet Address:<br>192.168.1.128    | Lowest Host ID: 192.168.1.129  |                         |
| Broadcast Address:<br>192.168.1.191 | Highest Host ID: 192.168.1.190 |                         |

#### Table 124 Subnet 4

| IP/SUBNET MASK                      | NETWORK NUMBER                 | LAST OCTET BIT VALUE |
|-------------------------------------|--------------------------------|----------------------|
| IP Address                          | 192.168.1.                     | 192                  |
| IP Address (Binary)                 | 11000000.10101000.00000001.    | 11000000             |
| Subnet Mask (Binary)                | 11111111.1111111.11111111.     | 11000000             |
| Subnet Address:<br>192.168.1.192    | Lowest Host ID: 192.168.1.193  |                      |
| Broadcast Address:<br>192.168.1.255 | Highest Host ID: 192.168.1.254 |                      |

# **Example Eight Subnets**

Similarly use a 27-bit mask to create eight subnets (000, 001, 010, 011, 100, 101, 110 and 111).

The following table shows class C IP address last octet values for each subnet.

| SUBNET | SUBNET ADDRESS | FIRST ADDRESS | LAST ADDRESS | BROADCAST<br>ADDRESS |
|--------|----------------|---------------|--------------|----------------------|
| 1      | 0              | 1             | 30           | 31                   |
| 2      | 32             | 33            | 62           | 63                   |
| 3      | 64             | 65            | 94           | 95                   |
| 4      | 96             | 97            | 126          | 127                  |
| 5      | 128            | 129           | 158          | 159                  |
| 6      | 160            | 161           | 190          | 191                  |
| 7      | 192            | 193           | 222          | 223                  |
| 8      | 224            | 225           | 254          | 255                  |

Table 125Eight Subnets

The following table is a summary for class "C" subnet planning.

Table 126 Class C Subnet Planning

| NO. "BORROWED" HOST<br>BITS | SUBNET MASK           | NO. SUBNETS | NO. HOSTS PER<br>SUBNET |
|-----------------------------|-----------------------|-------------|-------------------------|
| 1                           | 255.255.255.128 (/25) | 2           | 126                     |
| 2                           | 255.255.255.192 (/26) | 4           | 62                      |
| 3                           | 255.255.255.224 (/27) | 8           | 30                      |
| 4                           | 255.255.255.240 (/28) | 16          | 14                      |
| 5                           | 255.255.255.248 (/29) | 32          | 6                       |
| 6                           | 255.255.255.252 (/30) | 64          | 2                       |
| 7                           | 255.255.255.254 (/31) | 128         | 1                       |

# Subnetting With Class A and Class B Networks.

For class "A" and class "B" addresses the subnet mask also determines which bits are part of the network number and which are part of the host ID.

A class "B" address has two host ID octets available for subnetting and a class "A" address has three host ID octets (see Table 114 on page 291) available for subnetting.

The following table is a summary for class "B" subnet planning.

| NO. "BORROWED" HOST<br>BITS | SUBNET MASK           | NO. SUBNETS | NO. HOSTS PER<br>SUBNET |
|-----------------------------|-----------------------|-------------|-------------------------|
| 1                           | 255.255.128.0 (/17)   | 2           | 32766                   |
| 2                           | 255.255.192.0 (/18)   | 4           | 16382                   |
| 3                           | 255.255.224.0 (/19)   | 8           | 8190                    |
| 4                           | 255.255.240.0 (/20)   | 16          | 4094                    |
| 5                           | 255.255.248.0 (/21)   | 32          | 2046                    |
| 6                           | 255.255.252.0 (/22)   | 64          | 1022                    |
| 7                           | 255.255.254.0 (/23)   | 128         | 510                     |
| 8                           | 255.255.255.0 (/24)   | 256         | 254                     |
| 9                           | 255.255.255.128 (/25) | 512         | 126                     |
| 10                          | 255.255.255.192 (/26) | 1024        | 62                      |
| 11                          | 255.255.255.224 (/27) | 2048        | 30                      |
| 12                          | 255.255.255.240 (/28) | 4096        | 14                      |
| 13                          | 255.255.255.248 (/29) | 8192        | 6                       |
| 14                          | 255.255.255.252 (/30) | 16384       | 2                       |
| 15                          | 255.255.255.254 (/31) | 32768       | 1                       |

 Table 127
 Class B Subnet Planning

# **APPENDIX G** Command Interpreter

The following describes how to use the command interpreter. You can telnet to access the CLI (Command Line Interface) on the ZyXEL Device. See the included disk or zyxel.com for more detailed information on these commands.

**Note:** Use of undocumented commands or misconfiguration can damage the unit and possibly render it unusable.

# Accessing the CLI

Use the following steps to telnet into your ZyXEL Device.

- 1 Connect your computer to the ETHERNET port on the ZyXEL Device.
- 2 Make sure your computer IP address and the ZyXEL Device IP address are on the same subnet. In Windows, click **Start** (usually in the bottom left corner), **Run** and then type telnet 192.168.1.1 (the default ZyXEL Device IP address) and click **OK**.
- **3** A login screen displays. Enter the default admin password "1234".

## **Command Syntax**

- The command keywords are in courier new font.
- Enter the command keywords exactly as shown, do not abbreviate.
- The required fields in a command are enclosed in angle brackets <>.
- The optional fields in a command are enclosed in square brackets [].
- The | symbol means or.

For example,

sys filter netbios config <type> <on|off>

means that you must specify the type of netbios filter and whether to turn it on or off.

## **Command Usage**

A list of valid commands can be found by typing help or? at the command prompt. Always type the full command. Type exit to log out of the CLI when finished.

# **APPENDIX H** Firewall Commands

The following describes the firewall commands.

| FUNCTION       | COMMAND                                                                         | DESCRIPTION                                                                                                    |
|----------------|---------------------------------------------------------------------------------|----------------------------------------------------------------------------------------------------|
| Firewall SetUp |                                                                                 |                                                                                                    |
|                | <pre>config edit firewall active <yes no=""  =""></yes></pre>                   | This command turns the firewall on or off.                                                                                                    |
|                | config retrieve firewall                                                        | This command returns the previously saved firewall settings.                                                                                                    |
|                | config save firewall                                                            | This command saves the current firewall settings.                                                                                                    |
| Display        |                                                                                 |                                                                                                    |
|                | config display firewall                                                         | This command shows the of all the firewall settings including e-mail, attack, and the sets/ rules.                                                                                                    |
|                |                                                                                 |                                                                                                    |
|                | <pre>config display firewall set <set #=""></set></pre>                         | This command shows the current<br>configuration of a set; including timeout<br>values, name, default-permit, and etc.If you<br>don't put use a number (#) after "set",<br>information about all of the sets/rules appears. |
|                |                                                                                 |                                                                                                    |
|                | <pre>config display firewall set <set #=""> rule <rule #=""></rule></set></pre> | This command shows the current entries of a rule in a firewall rule set.                                                                                                    |
|                |                                                                                 |                                                                                                    |
|                | config display firewall attack                                                  | This command shows all of the attack response settings.                                                                                                    |
|                |                                                                                 |                                                                                                    |
|                | config display firewall e-mail                                                  | This command shows all of the e-mail settings.                                                                                                    |
|                |                                                                                 |                                                                                                    |
|                | config display firewall?                                                        | This command shows all of the available firewall sub commands.                                                                                                    |
|                |                                                                                 |                                                                                                    |
| Edit           |                                                                                 |                                                                                                    |

#### Table 128 Firewall Commands

| FUNCTION | COMMAND                                                                                                    | DESCRIPTION                                                                                                    |
|----------|----------------------------------------------------------------------------------------------------|----------------------------------------------------------------------------------------------------|
| E-mail   | <pre>config edit firewall e-mail mail-server <ip address="" mail="" of="" server=""></ip></pre>                                     | This command sets the IP address to which the e-mail messages are sent.                                                                                                    |
|          | config edit firewall e-mail<br>return-addr <e-mail address=""></e-mail>                                                             | This command sets the source e-mail address of the firewall e-mails.                                                                                                    |
|          | config edit firewall e-mail<br>email-to <e-mail address=""></e-mail>                                                                | This command sets the e-mail address to which the firewall e-mails are sent.                                                                                                    |
|          | <pre>config edit firewall e-mail policy <full daily="" hourly="" weekly=""  =""></full></pre>                                       | This command sets how frequently the firewall log is sent via e-mail.                                                                                                    |
|          | config edit firewall e-mail<br>day <sunday monday="" tuesday<br=""  ="">  wednesday   thursday   friday<br/>  saturday&gt;</sunday> | This command sets the day on which the current firewall log is sent through e-mail if the ZyXEL Device is set to send it on a weekly basis.                                                                               |
|          | config edit firewall e-mail<br>hour <0-23>                                                                                          | This command sets the hour when the firewall log is sent through e- mail if the ZyXEL Device is set to send it on an hourly, daily or weekly basis.                                                                       |
|          | config edit firewall e-mail<br>minute <0-59>                                                                                        | This command sets the minute of the hour for<br>the firewall log to be sent via e- mail if the<br>ZyXEL Device is set to send it on a hourly,<br>daily or weekly basis.                                                   |
| Attack   | config edit firewall attack<br>send-alert <yes no=""  =""></yes>                                                                    | This command enables or disables the immediate sending of DOS attack notification e-mail messages.                                                                                                    |
|          | config edit firewall attack<br>block <yes no=""  =""></yes>                                                                         | Set this command to yes to block new traffic<br>after the tcp-max-incomplete threshold is<br>exceeded. Set it to no to delete the oldest half-<br>open session when traffic exceeds the tcp-<br>max-incomplete threshold. |
|          | config edit firewall attack<br>block-minute <0-255>                                                                                 | This command sets the number of minutes for<br>new sessions to be blocked when the tcp-<br>max-incomplete threshold is reached. This<br>command is only valid when block is set to<br>yes.                                |

 Table 128
 Firewall Commands (continued)

| Table 128         Firewall Commands (continued) |  |
|-------------------------------------------------|--|
|-------------------------------------------------|--|

| FUNCTION | COMMAND                                                                                             | DESCRIPTION                                                                                                    |
|----------|----------------------------------------------------------------------------------------------------|----------------------------------------------------------------------------------------------------|
|          | config edit firewall attack<br>minute-high <0-255>                                                  | This command sets the threshold rate of new half-open sessions per minute where the ZyXEL Device starts deleting old half-opened sessions until it gets them down to the minute-low threshold. |
|          |                                                                                                    |                                                                                                    |
|          | config edit firewall attack<br>minute-low <0-255>                                                   | This command sets the threshold of half-open sessions where the ZyXEL Device stops deleting half-opened sessions.                                                                              |
|          |                                                                                                    |                                                                                                    |
|          | config edit firewall attack<br>max-incomplete-high <0-255>                                          | This command sets the threshold of half-open sessions where the ZyXEL Device starts deleting old half-opened sessions until it gets them down to the max incomplete low.                       |
|          |                                                                                                    |                                                                                                    |
|          | config edit firewall attack<br>max-incomplete-low <0-255>                                           | This command sets the threshold where the ZyXEL Device stops deleting half-opened sessions.                                                                                                    |
|          |                                                                                                    |                                                                                                    |
|          | config edit firewall attack<br>tcp-max-incomplete <0-255>                                           | This command sets the threshold of half-open<br>TCP sessions with the same destination<br>where the ZyXEL Device starts dropping half-<br>open sessions to that destination.                   |
|          |                                                                                                    |                                                                                                    |
| Sets     | <pre>config edit firewall set <set #=""> name <desired name=""></desired></set></pre>               | This command sets a name to identify a specified set.                                                                                                    |
|          |                                                                                                    |                                                                                                    |
|          | Config edit firewall set <set<br>#&gt; default-permit <forward  <br="">block&gt;</forward></set<br> | This command sets whether a packet is<br>dropped or allowed through, when it does not<br>meet a rule within the set.                                                                           |
|          |                                                                                                    |                                                                                                    |
|          | Config edit firewall set <set<br>#&gt; icmp-timeout <seconds></seconds></set<br>                    | This command sets the time period to allow an ICMP session to wait for the ICMP response.                                                                                                    |
|          |                                                                                                    |                                                                                                    |
|          | Config edit firewall set <set<br>#&gt; udp-idle-timeout <seconds></seconds></set<br>                | This command sets how long a UDP connection is allowed to remain inactive before the ZyXEL Device considers the connection closed.                                                             |
|          |                                                                                                    |                                                                                                    |
|          | Config edit firewall set <set<br>#&gt; connection-timeout<br/><seconds></seconds></set<br>          | This command sets how long ZyXEL Device<br>waits for a TCP session to be established<br>before dropping the session.                                                                           |
|          |                                                                                                    |                                                                                                    |
|          | Config edit firewall set <set<br>#&gt; fin-wait-timeout <seconds></seconds></set<br>                | This command sets how long the ZyXEL<br>Device leaves a TCP session open after the<br>firewall detects a FIN-exchange (indicating the<br>end of the TCP session).                              |

| FUNCTION | COMMAND                                                                                                    | DESCRIPTION                                                                                                    |
|----------|----------------------------------------------------------------------------------------------------|----------------------------------------------------------------------------------------------------|
|          |                                                                                                    |                                                                                                    |
|          | Config edit firewall set <set<br>#&gt; tcp-idle-timeout <seconds></seconds></set<br>                                                                     | This command sets how long ZyXEL Device<br>lets an inactive TCP connection remain open<br>before considering it closed.                        |
|          |                                                                                                    |                                                                                                    |
|          | Config edit firewall set <set<br>#&gt; log <yes no=""  =""></yes></set<br>                                                                               | This command sets whether or not the ZyXEL<br>Device creates logs for packets that match the<br>firewall's default rule set.                   |
| Rules    | Config edit firewall set <set<br>#&gt; rule <rule #=""> permit<br/><forward block=""  =""></forward></rule></set<br>                                     | This command sets whether packets that match this rule are dropped or allowed through.                                                         |
|          | Config edit firewall set <set<br>#&gt; rule <rule #=""> active <yes  <br="">no&gt;</yes></rule></set<br>                                                 | This command sets whether a rule is enabled or not.                                                                                            |
|          | Config edit firewall set <set<br>#&gt; rule <rule #=""> protocol<br/><integer protocol="" value=""></integer></rule></set<br>                            | This command sets the protocol specification number made in this rule for ICMP.                                                                |
|          | Config edit firewall set <set<br>#&gt; rule <rule #=""> log <none  <br="">match   not-match   both&gt;</none></rule></set<br>                            | This command sets the ZyXEL Device to log traffic that matches the rule, doesn't match, both or neither.                                       |
|          | Config edit firewall set <set<br>#&gt; rule <rule #=""> alert <yes  <br="">no&gt;</yes></rule></set<br>                                                  | This command sets whether or not the ZyXEL<br>Device sends an alert e-mail when a DOS<br>attack or a violation of a particular rule occurs.    |
|          | <pre>config edit firewall set <set #=""> rule <rule #=""> srcaddr- single <ip address=""></ip></rule></set></pre>                                        | This command sets the rule to have the ZyXEL Device check for traffic with this individual source address.                                     |
|          | <pre>config edit firewall set <set #=""> rule <rule #=""> srcaddr- subnet <ip address=""> <subnet mask=""></subnet></ip></rule></set></pre>              | This command sets a rule to have the ZyXEL<br>Device check for traffic from a particular<br>subnet (defined by IP address and subnet<br>mask). |
|          | <pre>config edit firewall set <set #=""> rule <rule #=""> srcaddr-range <start address="" ip=""> <end address="" ip=""></end></start></rule></set></pre> | This command sets a rule to have the ZyXEL<br>Device check for traffic from this range of<br>addresses.                                        |
|          |                                                                                                    |                                                                                                    |

 Table 128
 Firewall Commands (continued)

| FUNCTION | COMMAND                                                                                                    | DESCRIPTION                                                                                                    |
|----------|----------------------------------------------------------------------------------------------------|----------------------------------------------------------------------------------------------------|
|          | <pre>config edit firewall set <set #=""> rule <rule #=""> destaddr- single <ip address=""></ip></rule></set></pre>                                         | This command sets the rule to have the ZyXEL Device check for traffic with this individual destination address.                                                                                |
|          |                                                                                                    |                                                                                                    |
|          | <pre>config edit firewall set <set #=""> rule <rule #=""> destaddr- subnet <ip address=""> <subnet mask=""></subnet></ip></rule></set></pre>               | This command sets a rule to have the ZyXEL<br>Device check for traffic with a particular<br>subnet destination (defined by IP address and<br>subnet mask).                                     |
|          |                                                                                                    |                                                                                                    |
|          | <pre>config edit firewall set <set #=""> rule <rule #=""> destaddr- range <start address="" ip=""> <end address="" ip=""></end></start></rule></set></pre> | This command sets a rule to have the ZyXEL<br>Device check for traffic going to this range of<br>addresses.                                                                                    |
|          |                                                                                                    |                                                                                                    |
|          | <pre>config edit firewall set <set #=""> rule <rule #=""> TCP destport- single <port #=""></port></rule></set></pre>                                       | This command sets a rule to have the ZyXEL<br>Device check for TCP traffic with this<br>destination address. You may repeat this<br>command to enter various, non-consecutive<br>port numbers. |
|          |                                                                                                    |                                                                                                    |
|          | <pre>config edit firewall set <set #=""> rule <rule #=""> TCP destport- range <start #="" port=""> <end #="" port=""></end></start></rule></set></pre>     | This command sets a rule to have the ZyXEL<br>Device check for TCP traffic with a destination<br>port in this range.                                                                           |
|          |                                                                                                    |                                                                                                    |
|          | <pre>config edit firewall set <set #=""> rule <rule #=""> UDP destport- single <port #=""></port></rule></set></pre>                                       | This command sets a rule to have the ZyXEL<br>Device check for UDP traffic with this<br>destination address. You may repeat this<br>command to enter various, non-consecutive<br>port numbers. |
|          |                                                                                                    |                                                                                                    |
|          | <pre>config edit firewall set <set #=""> rule <rule #=""> UDP destport- range <start #="" port=""> <end #="" port=""></end></start></rule></set></pre>     | This command sets a rule to have the ZyXEL<br>Device check for UDP traffic with a destination<br>port in this range.                                                                           |
|          |                                                                                                    |                                                                                                    |
| Delete   |                                                                                                    |                                                                                                    |
|          | config delete firewall e-mail                                                                                                    | This command removes all of the settings for e-mail alert.                                                                                                    |
|          |                                                                                                    |                                                                                                    |
|          | config delete firewall attack                                                                                                    | This command resets all of the attack response settings to their defaults.                                                                                                    |
|          |                                                                                                    |                                                                                                    |
|          | <pre>config delete firewall set <set #=""></set></pre>                                                                                                    | This command removes the specified set from the firewall configuration.                                                                                                    |

 Table 128
 Firewall Commands (continued)

| FUNCTION | COMMAND                                                               | DESCRIPTION                                                              |
|----------|-----------------------------------------------------------------------|--------------------------------------------------------------------------|
|          |                                                                       |                                                                          |
|          | config delete firewall set<br><set #=""> rule<rule #=""></rule></set> | This command removes the specified rule in a firewall configuration set. |

#### Table 128 Firewall Commands (continued)

# **APPENDIX I** NetBIOS Filter Commands

The following describes the NetBIOS packet filter commands.

# Introduction

NetBIOS (Network Basic Input/Output System) are TCP or UDP broadcast packets that enable a computer to connect to and communicate with a LAN.

For some dial-up services such as PPPoE or PPTP, NetBIOS packets cause unwanted calls.

You can configure NetBIOS filters to do the following:

- Allow or disallow the sending of NetBIOS packets from the LAN to the WAN and from the WAN to the LAN.
- Allow or disallow the sending of NetBIOS packets through VPN connections.
- Allow or disallow NetBIOS packets to initiate calls.

# **Display NetBIOS Filter Settings**

Syntax: sys filter netbios disp

This command gives a read-only list of the current NetBIOS filter modes for The ZyXEL Device.

#### NetBIOS Display Filter Settings Command Example

The filter types and their default settings are as follows.

| Table 129 | NetBIOS | Filter | Default | Settings |
|-----------|---------|--------|---------|----------|
|-----------|---------|--------|---------|----------|

| NAME                   | DESCRIPTION                                                                                                    | EXAMPLE  |
|------------------------|----------------------------------------------------------------------------------------------------|----------|
| Between LAN<br>and WAN | This field displays whether NetBIOS packets are blocked or forwarded between the LAN and the WAN.                                                 | Block    |
| IPSec Packets          | This field displays whether NetBIOS packets sent through a VPN connection are blocked or forwarded.                                               | Forward  |
| Trigger dial           | This field displays whether NetBIOS packets are allowed to initiate calls. Disabled means that NetBIOS packets are blocked from initiating calls. | Disabled |

# **NetBIOS Filter Configuration**

Syntax:sys filter netbios config <type> <on|off>

#### where

| <type> =</type>     | Identify which NetBIOS filter (numbered 0-3) to configure.                                                                                                  |  |
|---------------------|----------------------------------------------------------------------------------------------------|--|
|                     | 0 = Between LAN and WAN                                                                                                    |  |
|                     | 3 = IPSec packet pass through                                                                                                    |  |
|                     | 4 = Trigger Dial                                                                                                    |  |
| <on off> =</on off> | For type 0 and 1, use on to enable the filter and block NetBIOS packets. Use off to disable the filter and forward NetBIOS packets.                         |  |
|                     | For type 3, use on to block NetBIOS packets from being sent through a VPN connection. Use off to allow NetBIOS packets to be sent through a VPN connection. |  |
|                     | For type 4, use on to allow NetBIOS packets to initiate dial backup calls. Use off to block NetBIOS packets from initiating dial backup calls.              |  |
|                     |                                                                                                    |  |

#### Example commands

| sys filter netbios<br>config 0 on  | This command blocks LAN to WAN and WAN to LAN NetBIOS packets. |
|------------------------------------|----------------------------------------------------------------|
| sys filter netbios<br>config 3 on  | This command blocks IPSec NetBIOS packets.                     |
| sys filter netbios<br>config 4 off | This command stops NetBIOS commands from initiating calls.     |

# **APPENDIX J** Splitters and Microfilters

This appendix tells you how to install a POTS splitter or a telephone microfilter.

# **Connecting a POTS Splitter**

When you use the Full Rate (G.dmt) ADSL standard, you can use a POTS (Plain Old Telephone Service) splitter to separate the telephone and ADSL signals. This allows simultaneous Internet access and telephone service on the same line. A splitter also eliminates the destructive interference conditions caused by telephone sets.

Install the POTS splitter at the point where the telephone line enters your residence, as shown in the following figure.

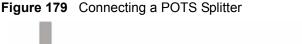

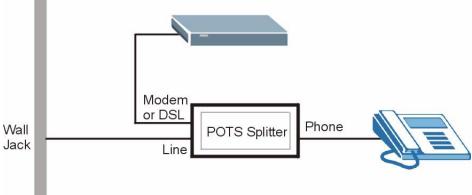

- **1** Connect the side labeled "Phone" to your telephone.
- **2** Connect the side labeled "Modem" or "DSL" to your ZyXEL Device.
- **3** Connect the side labeled "Line" to the telephone wall jack.

# **Telephone Microfilters**

Telephone voice transmissions take place in the lower frequency range, 0 - 4KHz, while ADSL transmissions take place in the higher bandwidth range, above 4KHz. A microfilter acts as a low-pass filter, for your telephone, to ensure that ADSL transmissions do not interfere with your telephone voice transmissions. The use of a telephone microfilter is optional.

**1** Locate and disconnect each telephone.

- **2** Connect a cable from the wall jack to the "wall side" of the microfilter.
- **3** Connect the "phone side" of the microfilter to your telephone as shown in the following figure.
- **4** After you are done, make sure that your telephone works. If your telephone does not work, disconnect the microfilter and contact either your local telephone company or the provider of the microfilter.

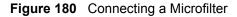

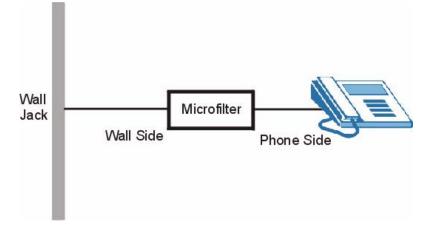

You can also use a Y-Connector with a microfilter in order to connect both your modem and a telephone to the same wall jack without using a POTS splitter.

- 1 Connect a phone cable from the wall jack to the single jack end of the Y-Connector.
- **2** Connect a cable from the double jack end of the Y-Connector to the "wall side" of the microfilter.
- **3** Connect another cable from the double jack end of the Y-Connector to the ZyXEL Device.
- **4** Connect the "phone side" of the microfilter to your telephone as shown in the following figure.

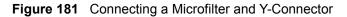

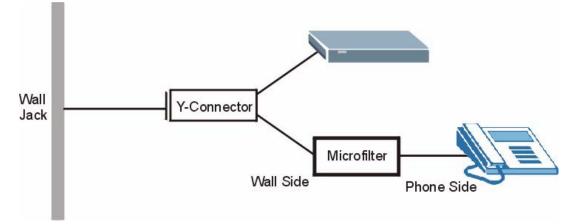

# **ZyXEL Device With ISDN**

This section relates to people who use their ZyXEL Device with ADSL over ISDN (digital telephone service) only. The following is an example installation for the ZyXEL Device with ISDN.

Figure 182 ZyXEL Device with ISDN

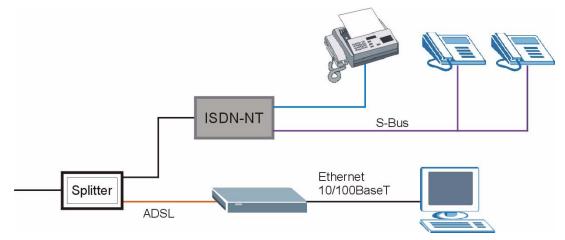

# APPENDIX K Log Descriptions

This appendix provides descriptions of example log messages.

| LOG MESSAGE                                        | DESCRIPTION                                                                              |
|----------------------------------------------------|------------------------------------------------------------------------------------------|
| Time calibration is successful                     | The router has adjusted its time based on information from the time server.              |
| Time calibration failed                            | The router failed to get information from the time server.                               |
| WAN interface gets IP:%s                           | A WAN interface got a new IP address from the DHCP, PPPoE, PPTP or dial-up server.       |
| DHCP client IP expired                             | A DHCP client's IP address has expired.                                                  |
| DHCP server assigns%s                              | The DHCP server assigned an IP address to a client.                                      |
| Successful WEB login                               | Someone has logged on to the router's web configurator interface.                        |
| WEB login failed                                   | Someone has failed to log on to the router's web configurator interface.                 |
| Successful TELNET login                            | Someone has logged on to the router via telnet.                                          |
| TELNET login failed                                | Someone has failed to log on to the router via telnet.                                   |
| Successful FTP login                               | Someone has logged on to the router via ftp.                                             |
| FTP login failed                                   | Someone has failed to log on to the router via ftp.                                      |
| NAT Session Table is Full!                         | The maximum number of NAT session table entries has been exceeded and the table is full. |
| Starting Connectivity Monitor                      | Starting Connectivity Monitor.                                                           |
| Time initialized by Daytime<br>Server              | The router got the time and date from the Daytime server.                                |
| Time initialized by Time server                    | The router got the time and date from the time server.                                   |
| Time initialized by NTP server                     | The router got the time and date from the NTP server.                                    |
| Connect to Daytime server fail                     | The router was not able to connect to the Daytime server.                                |
| Connect to Time server fail                        | The router was not able to connect to the Time server.                                   |
| Connect to NTP server fail                         | The router was not able to connect to the NTP server.                                    |
| Too large ICMP packet has<br>been dropped          | The router dropped an ICMP packet that was too large.                                    |
| Configuration Change: PC =<br>0x%x, Task ID = 0x%x | The router is saving configuration changes.                                              |
| Successful SSH login                               | Someone has logged on to the router's SSH server.                                        |
| SSH login failed                                   | Someone has failed to log on to the router's SSH server.                                 |

#### Table 130 System Maintenance Logs

| LOG MESSAGE            | DESCRIPTION                                                                                   |  |
|------------------------|-----------------------------------------------------------------------------------------------|--|
| Successful HTTPS login | Someone has logged on to the router's web configurator interface using HTTPS protocol.        |  |
| HTTPS login failed     | Someone has failed to log on to the router's web configurator interface using HTTPS protocol. |  |

#### Table 130 System Maintenance Logs (continued)

#### Table 131System Error Logs

| LOG MESSAGE                                           | DESCRIPTION                                                                                                    |  |
|-------------------------------------------------------|----------------------------------------------------------------------------------------------------|--|
| %s exceeds the max.<br>number of session per<br>host! | This attempt to create a NAT session exceeds the maximum number of NAT session table entries allowed to be created per host. |  |
| <pre>setNetBIOSFilter: calloc error</pre>             | The router failed to allocate memory for the NetBIOS filter settings.                                                        |  |
| readNetBIOSFilter: calloc<br>error                    | The router failed to allocate memory for the NetBIOS filter settings.                                                        |  |
| WAN connection is down.                               | A WAN connection is down. You cannot access the network through this interface.                                              |  |

#### Table 132 Access Control Logs

| LOG MESSAGE                                                                                                    | DESCRIPTION                                                                                                    |
|----------------------------------------------------------------------------------------------------|----------------------------------------------------------------------------------------------------|
| Firewall default policy: [TCP  <br>UDP   IGMP   ESP   GRE   OSPF]<br><packet direction=""></packet>                            | Attempted TCP/UDP/IGMP/ESP/GRE/OSPF access matched the default policy and was blocked or forwarded according to the default policy's setting.                                         |
| <pre>Firewall rule [NOT] match:[TCP   UDP   IGMP   ESP   GRE   OSPF] <packet direction="">, <rule:%d></rule:%d></packet></pre> | Attempted TCP/UDP/IGMP/ESP/GRE/OSPF access<br>matched (or did not match) a configured firewall rule<br>(denoted by its number) and was blocked or forwarded<br>according to the rule. |
| Triangle route packet forwarded:<br>[TCP   UDP   IGMP   ESP   GRE  <br>OSPF]                                                   | The firewall allowed a triangle route session to pass through.                                                                                                    |
| Packet without a NAT table entry<br>blocked: [TCP   UDP   IGMP   ESP<br>  GRE   OSPF]                                          | The router blocked a packet that didn't have a corresponding NAT table entry.                                                                                                    |
| Router sent blocked web site<br>message: TCP                                                                                   | The router sent a message to notify a user that the router blocked access to a web site that the user requested.                                                                      |